# **Microsoft Word 2016**

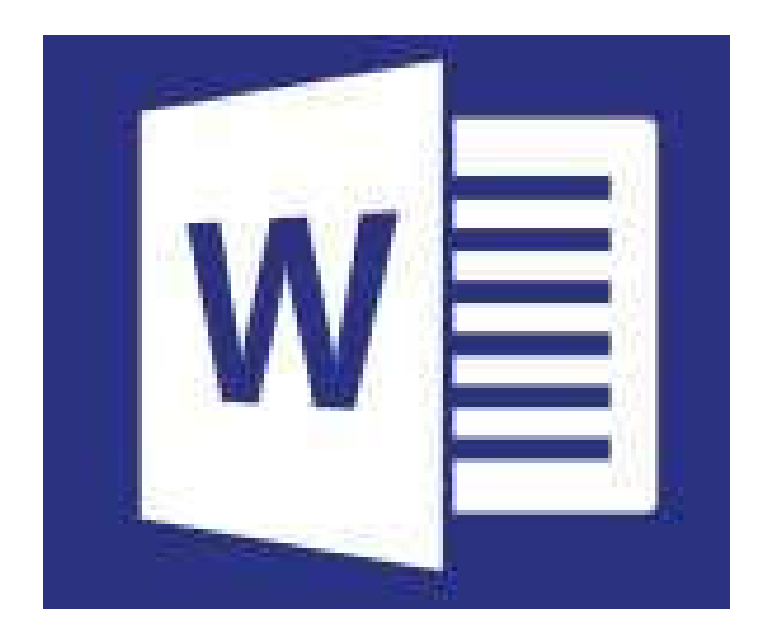

### **by Prapaporn Techa-angkoon**

**adapted into English by Dr. Prakarn Unachak**

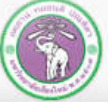

ภาควิชาวิทยาการคอมพิวเตอร์ **COMPUTER SCIENCE DEPARTMENT, CMU** คณะวิทยาศาสตร์ มหาวิทยาลัยเซียงใหม่

- **1. Microsoft Word 2016 Basics**
- **2. Formatting: Font and Paragraph**
- **3. Formatting: Layout and Page**
- **4. Table**
- **5. Picture**

### **6. Inserting and Managing Other Objects**

- **7. Printing**
- **8. Creating a Report**
- **9. Correction and Review**
- **10. Mail Merge**

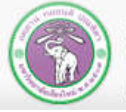

ภาควิชาวิทยาการคอมพิวเตอร์ **COMPUTER SCIENCE DEPARTMENT, CMU** คณะวิทยาศาสตร์ มหาวิทยาลัยเซียงใหม่

# **5. Picture**

### *Insert* **Tab**

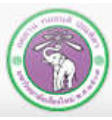

ภาควิชาวิทยาการคอมพิวเตอร์<br>computer science DEPARTMENT, CMU คณะวิทยาศาสตร์ มหาวิทยาลัยเซียวใหม่

204100 IT AND MODERN LIFE 2012 12:00 12:00 17:00 17:00 17:00 17:00 17:00 17:00 17:00 17:00 17:00 17:00 17:00 1

# **5. Pictures & Documents**

- **5.1 Inserting picture from files**
- **5.2 Inserting online picture**
- **5.3 Inserting picture from screenshot**
- **5.4 Screen capturing with keyboard shortcut**
- **5.5 Moving and resizing picture**
- **5.6 Picture & wrapping text**
- **5.7 Cropping picture**

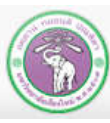

# **5.1 Inserting Picture from Files**

#### **2. Click** *Insert* **tab**

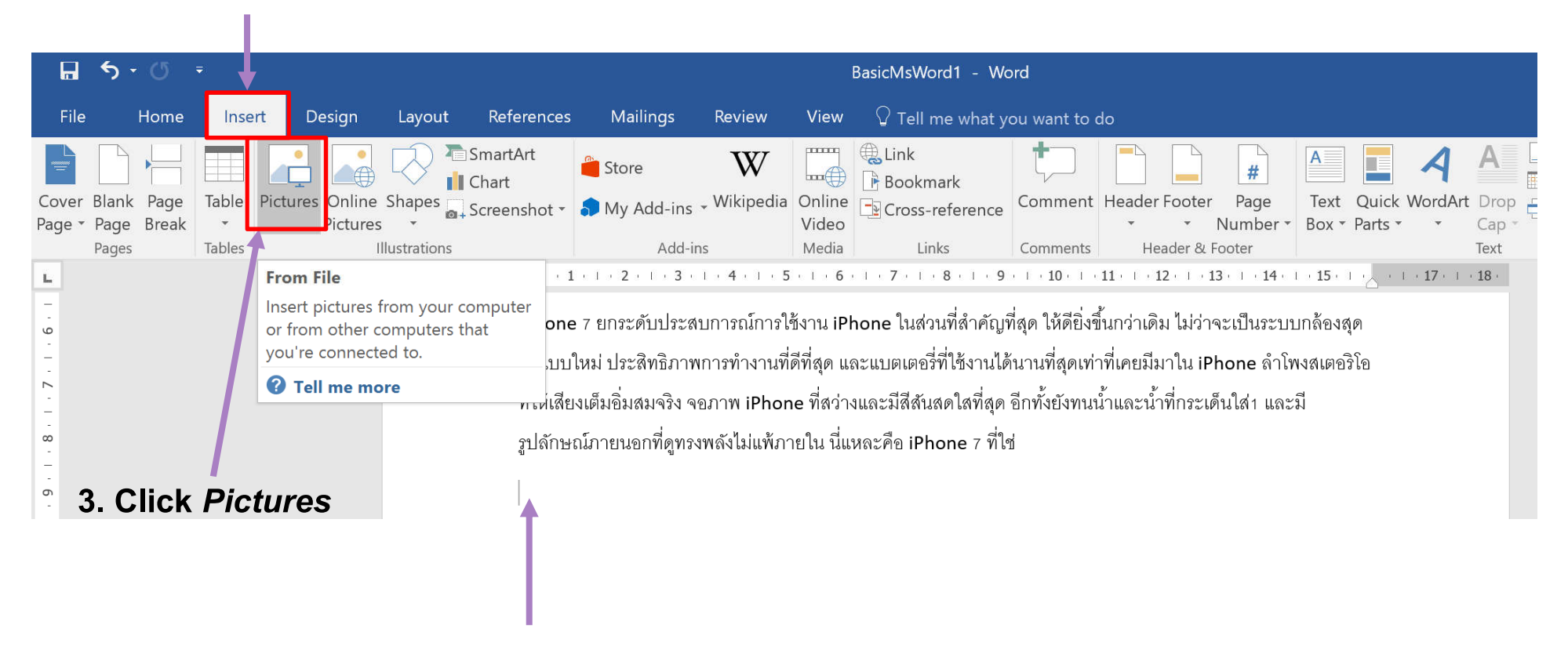

**1. Position your cursor to where you want to put the picture**

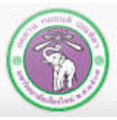

# **5.1 Inserting Picture from Files(cont.)**

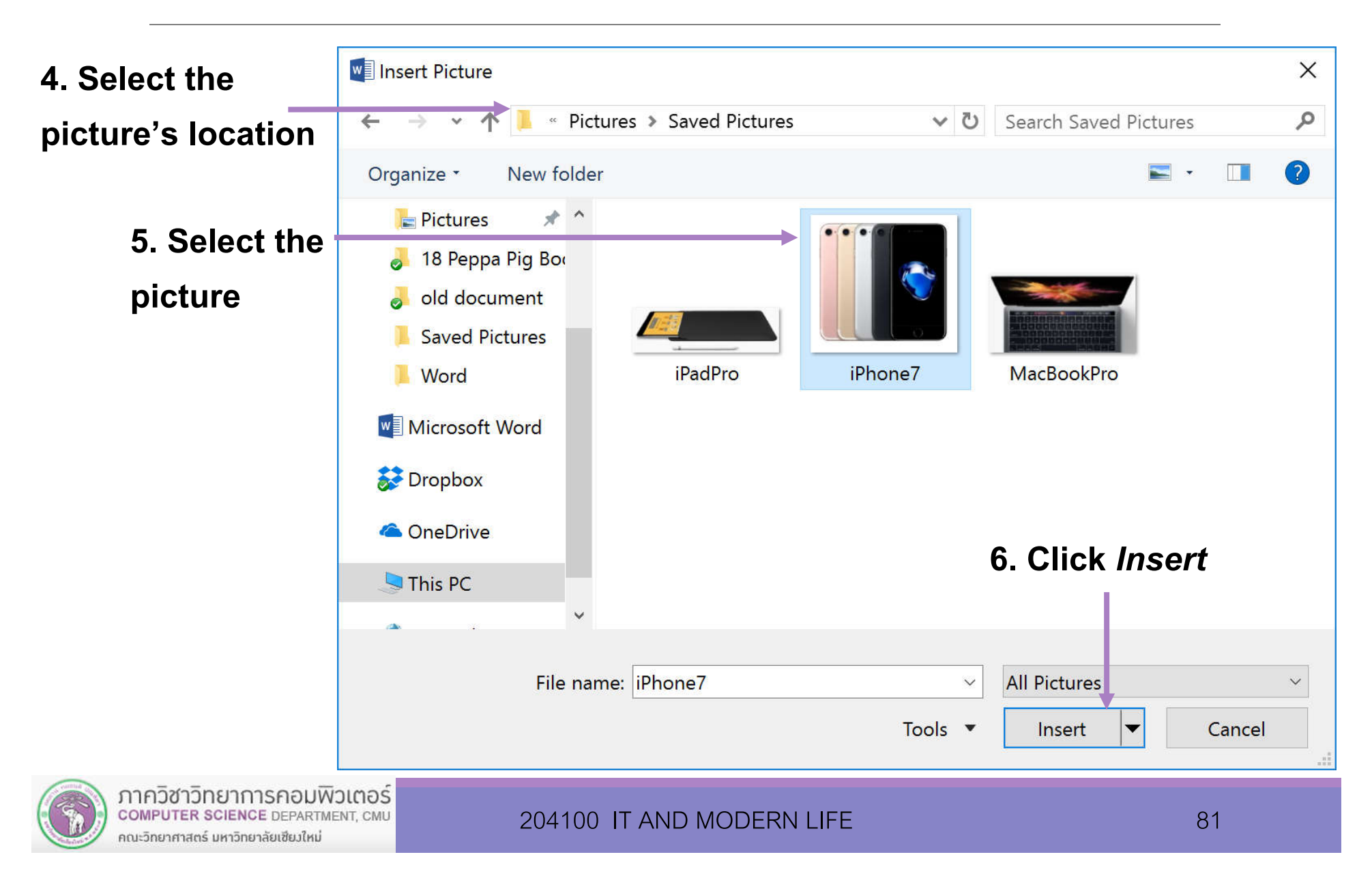

# **5.1 Inserting Picture from Files(cont.)**

**Resulting picture inserted into the document, at the where the cursor is**

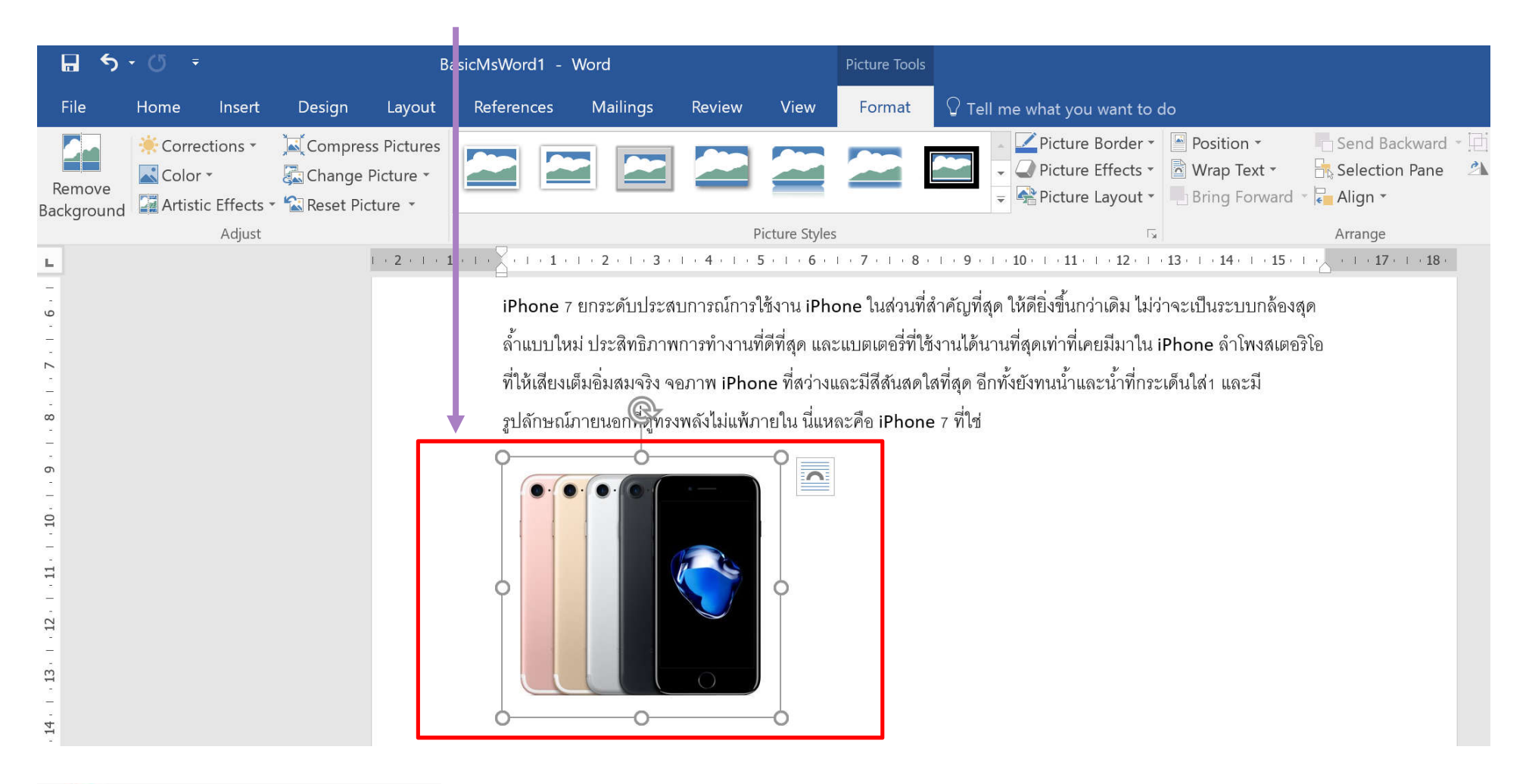

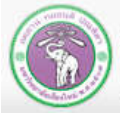

# **5.2 Inserting Online Picture**

#### **2. Click** *Insert* **tab**

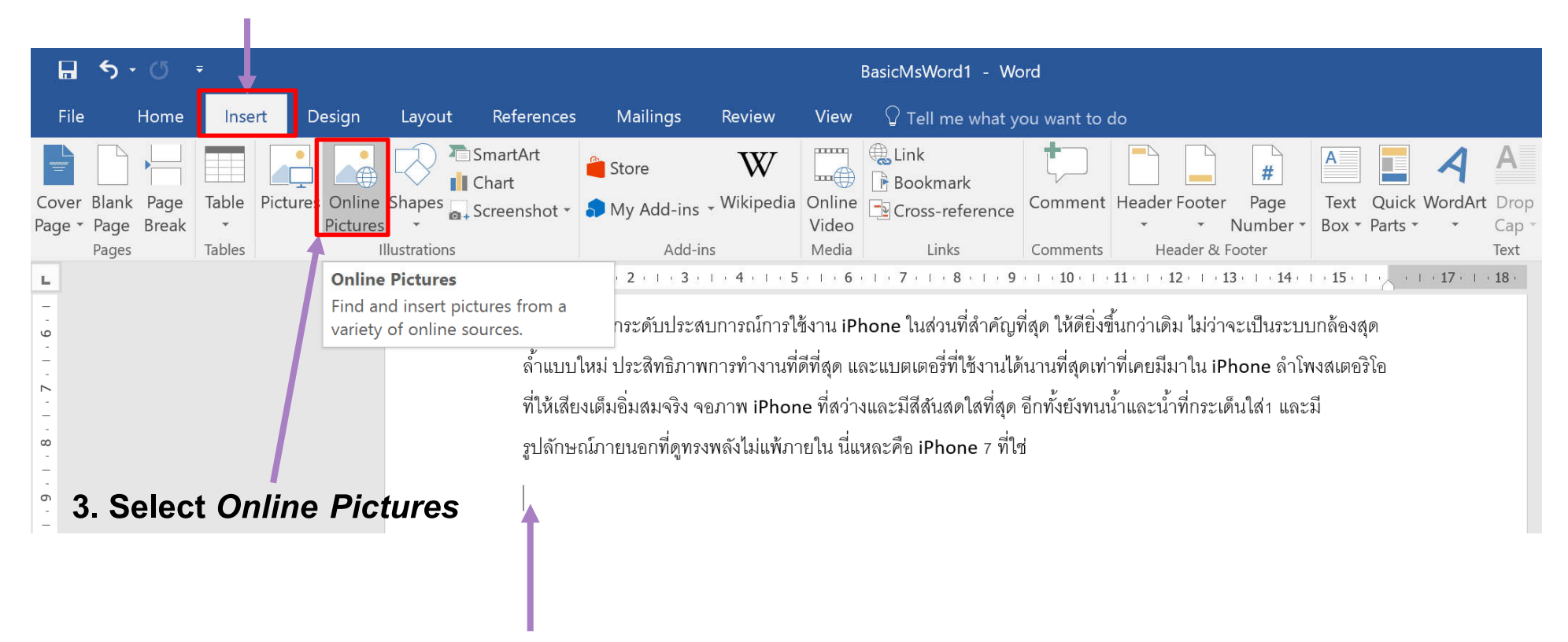

**1. Position your cursor to where you want to put the picture**

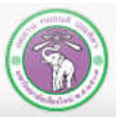

# **5.2 Inserting Online Picture (cont.)**

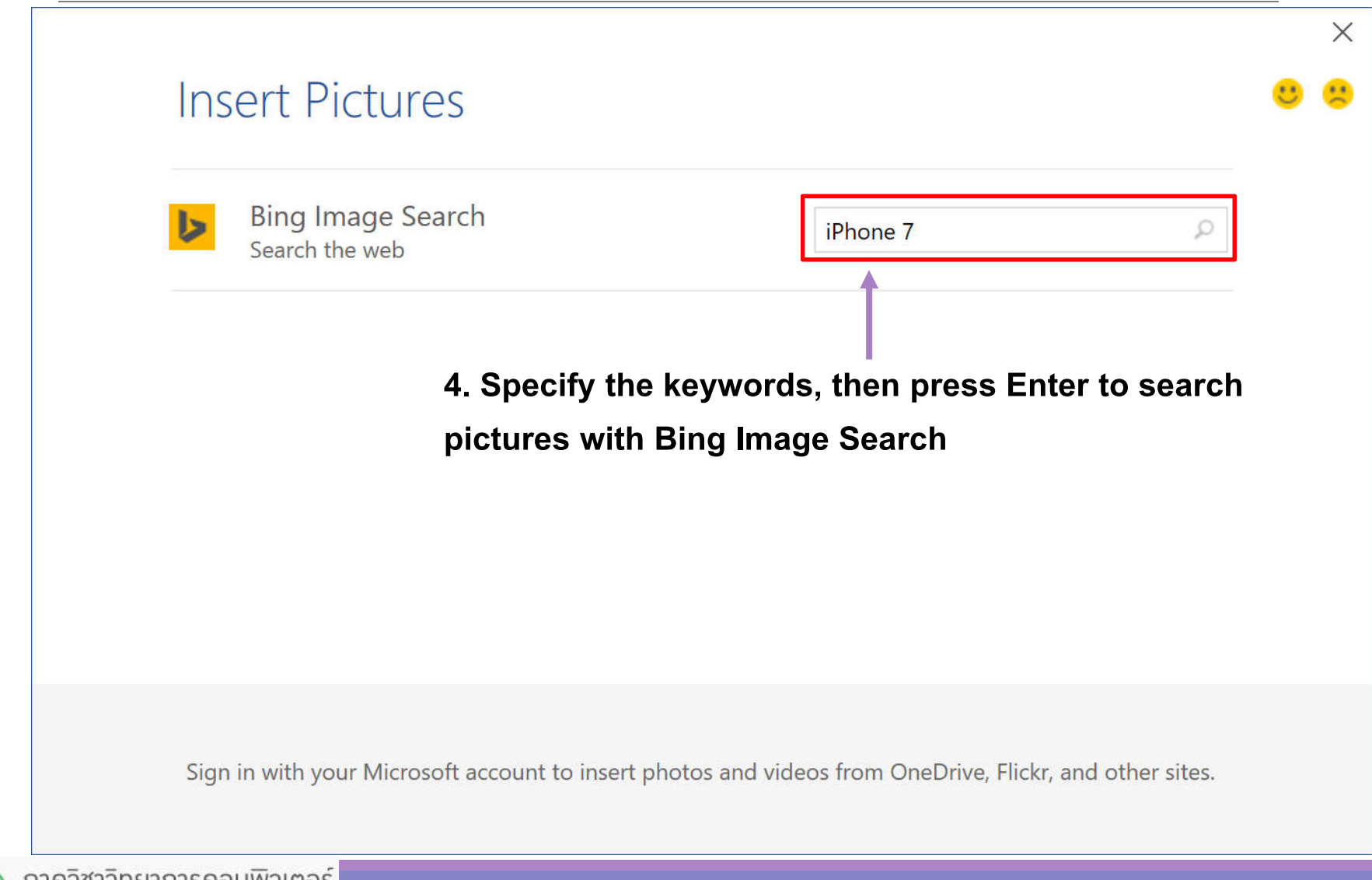

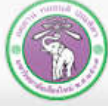

# **5.2 Inserting Online Picture (cont.)**

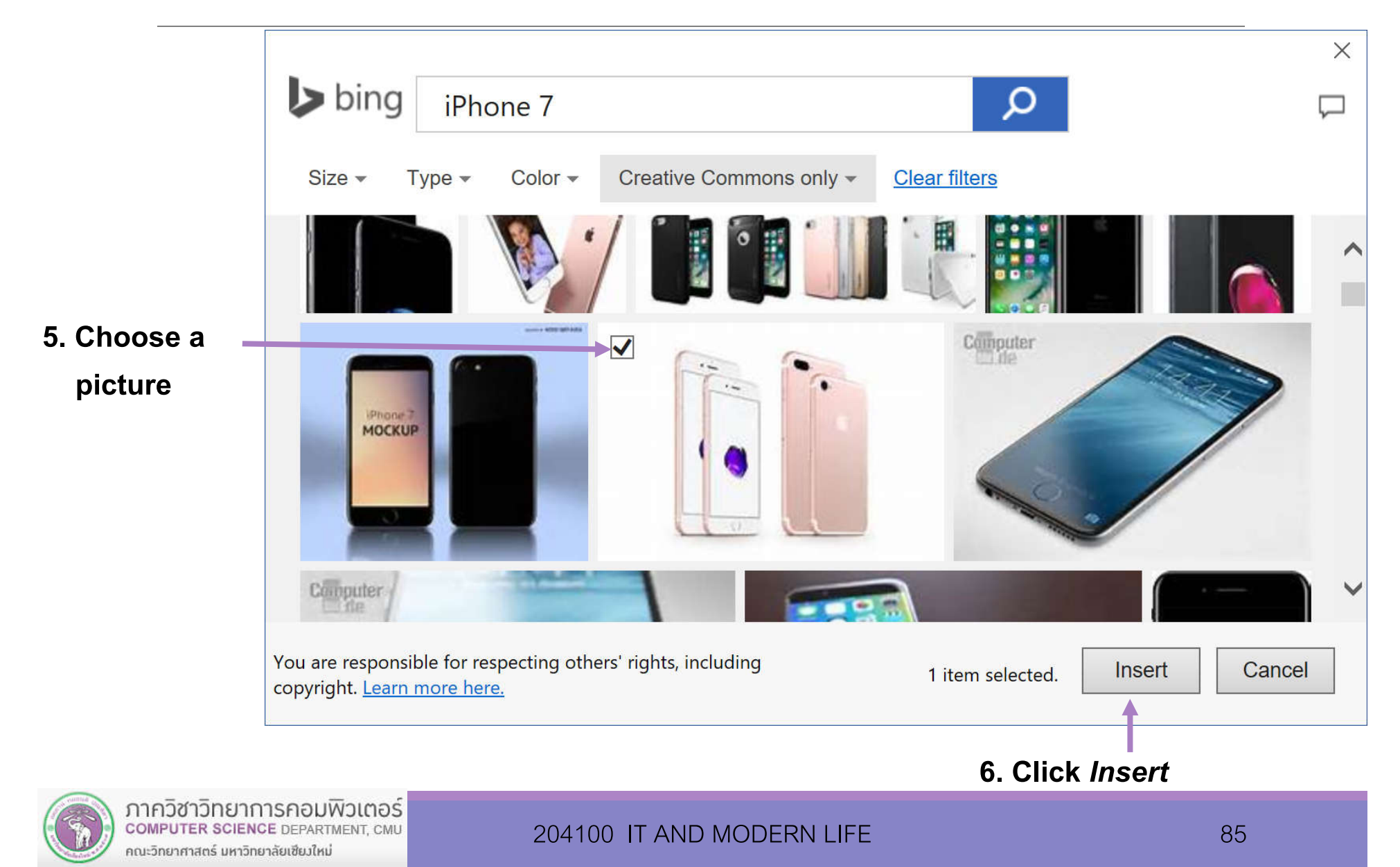

# **5.2 Inserting Online Picture (cont.)**

### **Chosen picture will be downloaded and inserted at the cursor**

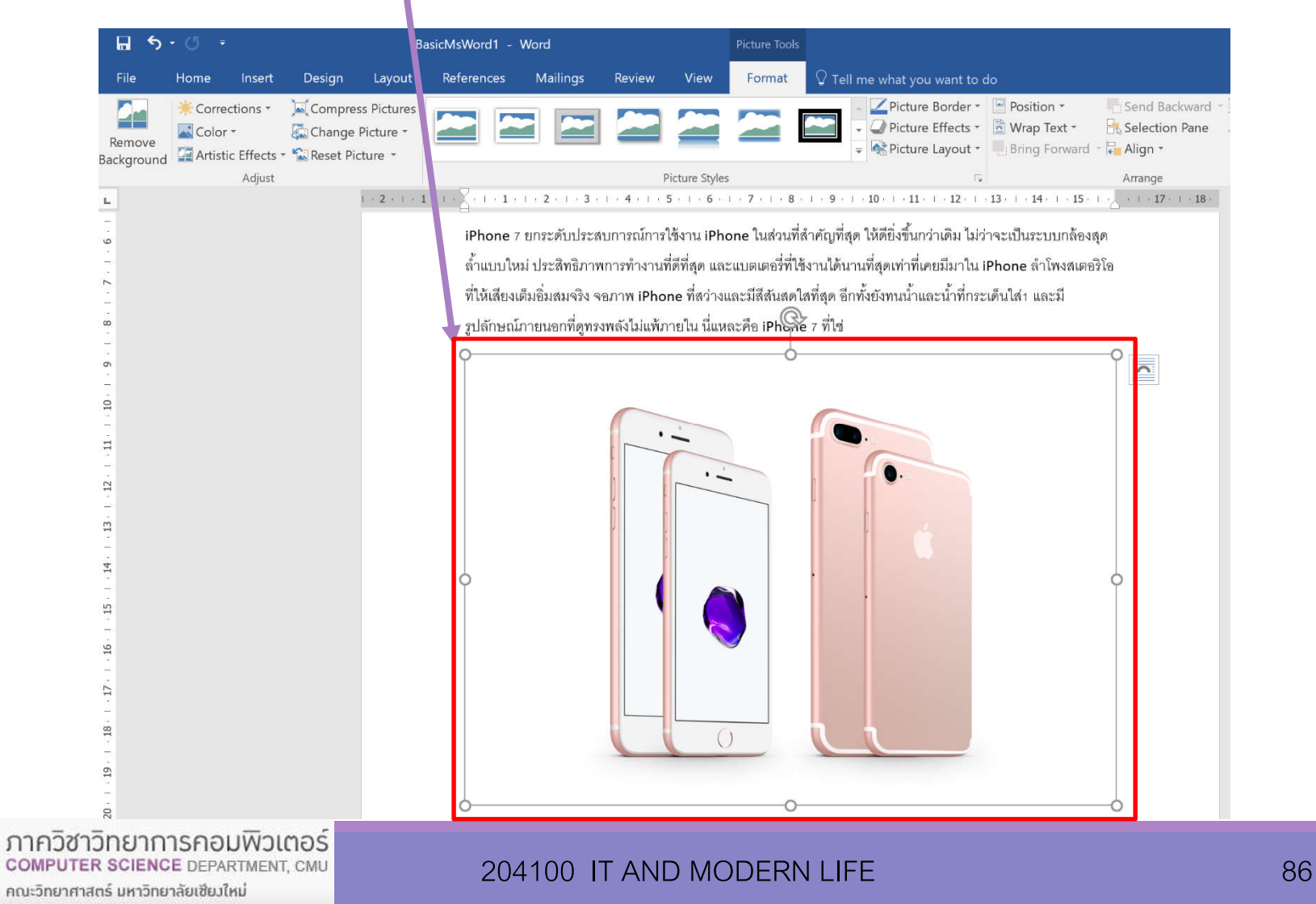

## **5.3 Inserting Picture from Screenshot**

#### **5.3.1 Inserting screenshot from entire screen**

**In MS Word 2016, we can capture what we seeon the screen, such as active windows, into a** 

**screenshot and insert it into the document**

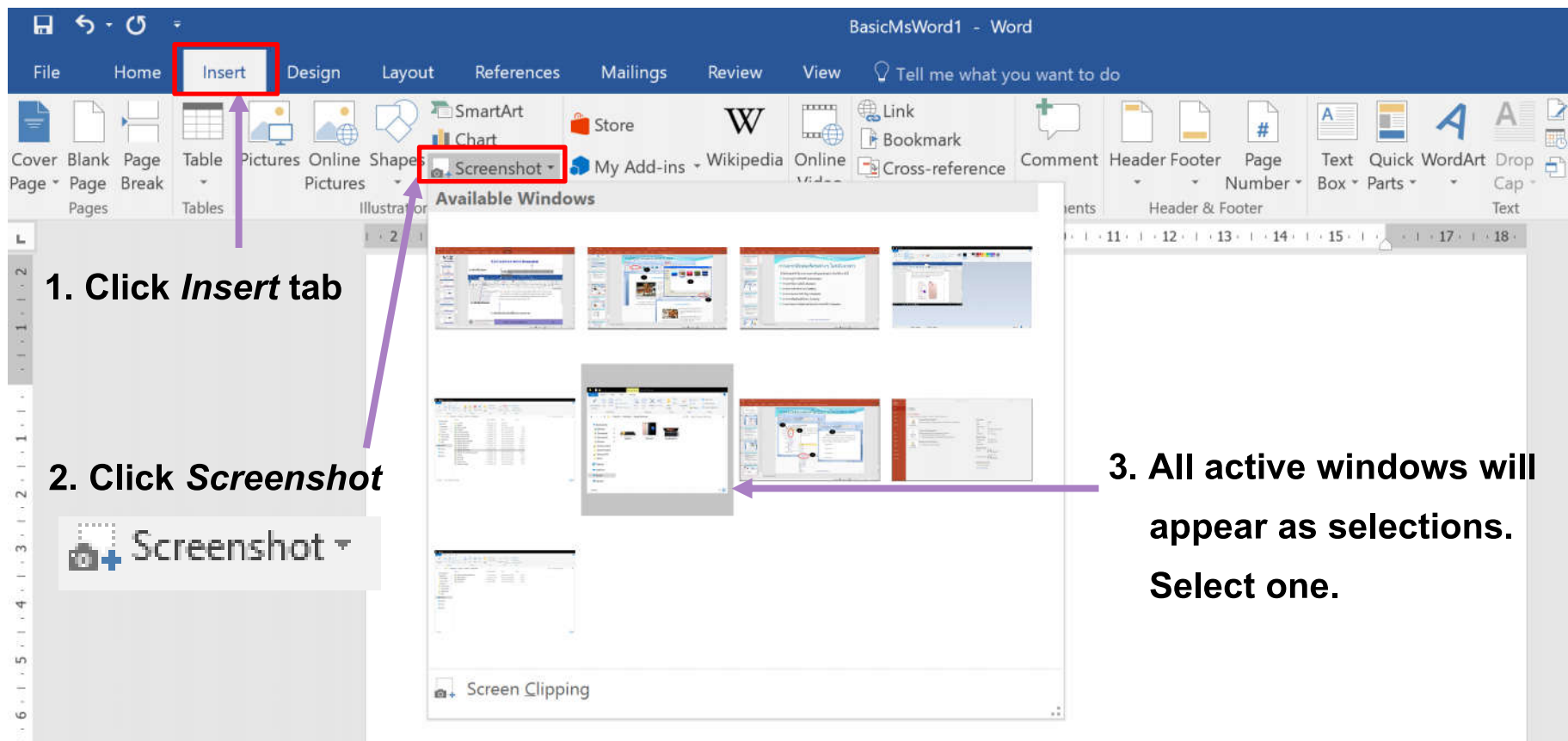

#### **The screenshot of the window is then inserted into the document**

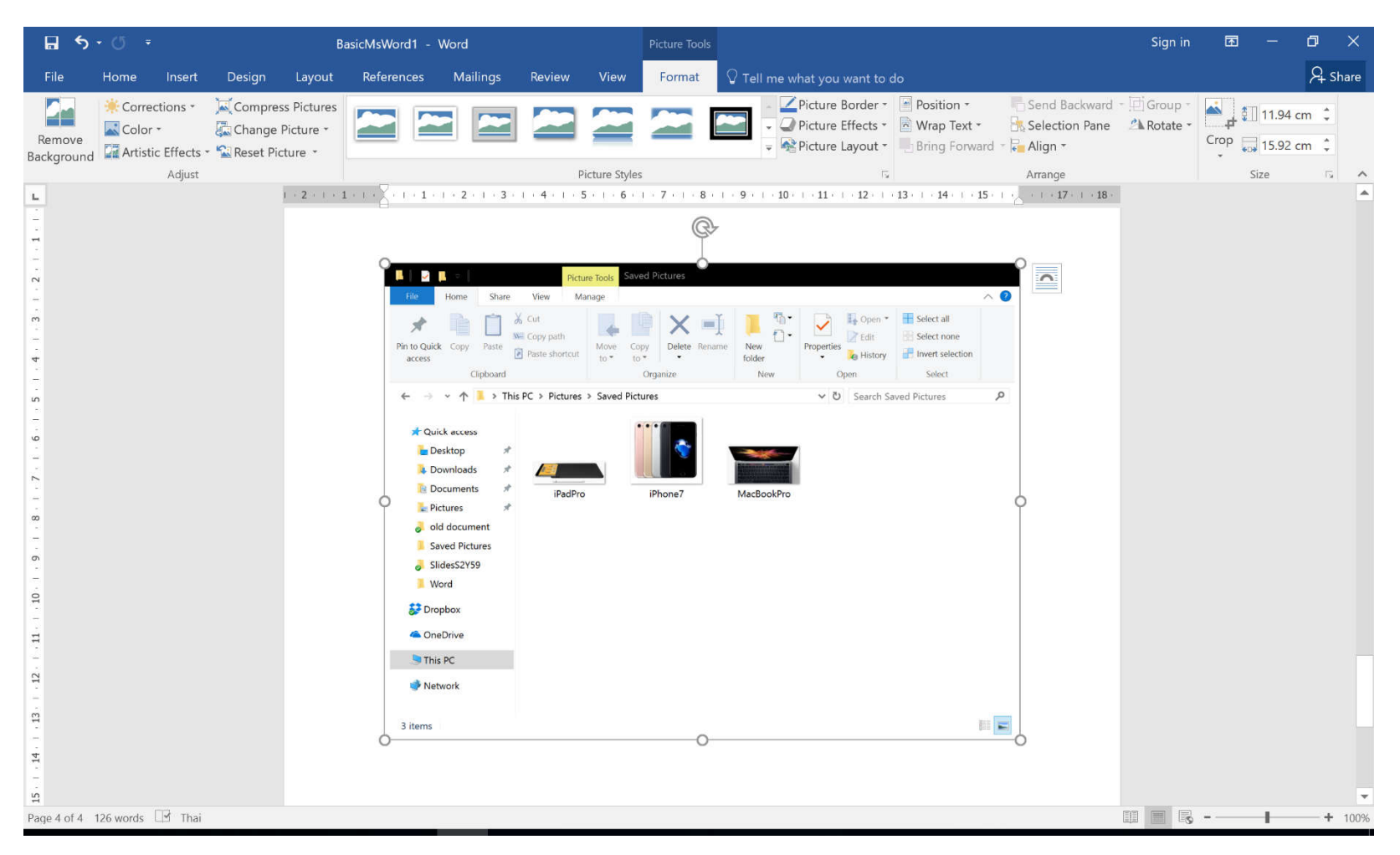

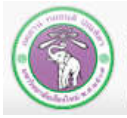

### **5.3.2 Capturing part of window with Screen Clipping**

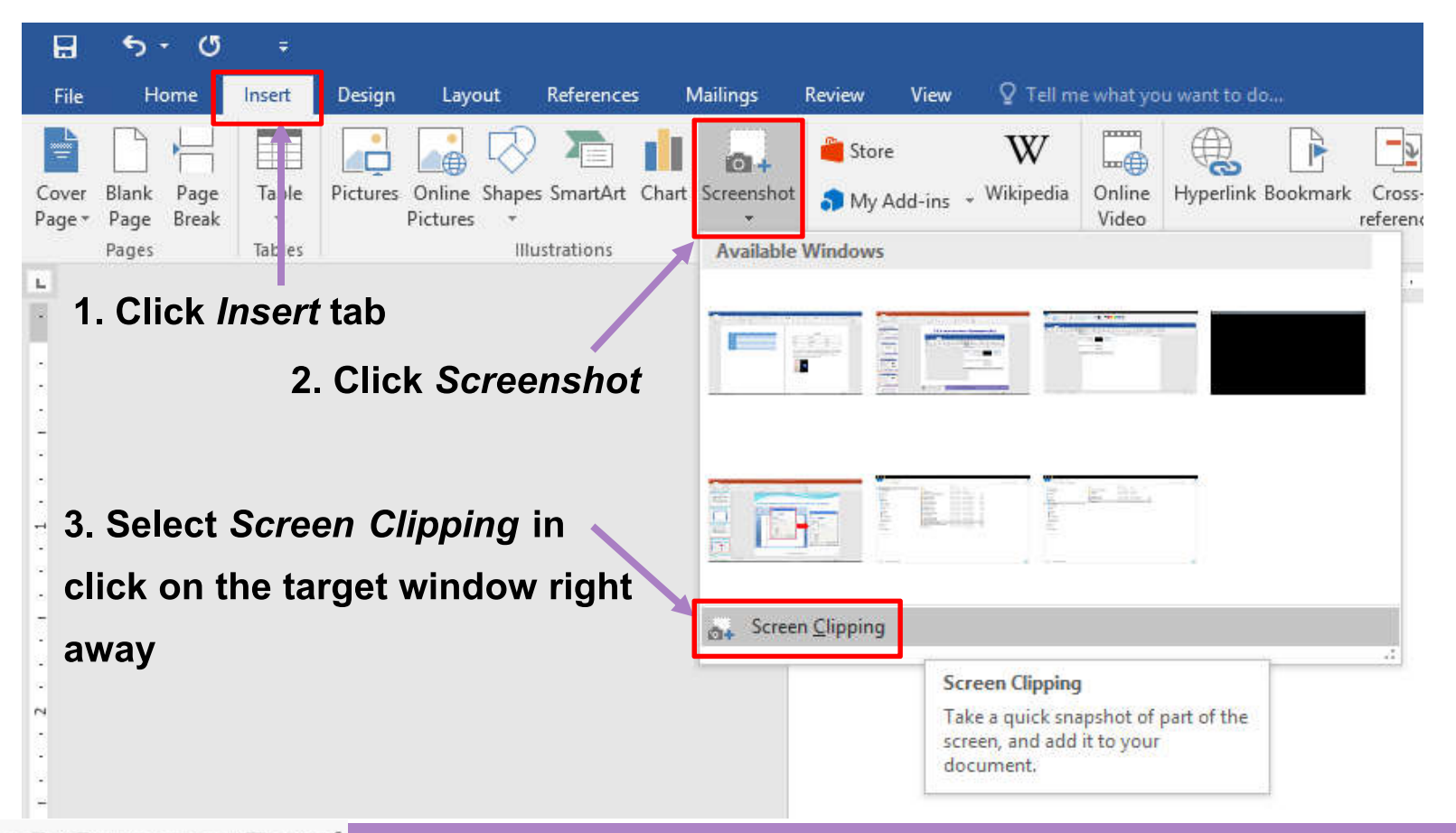

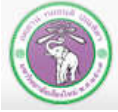

**4. After you have select the window, drag mouse to select the area you want to clip**

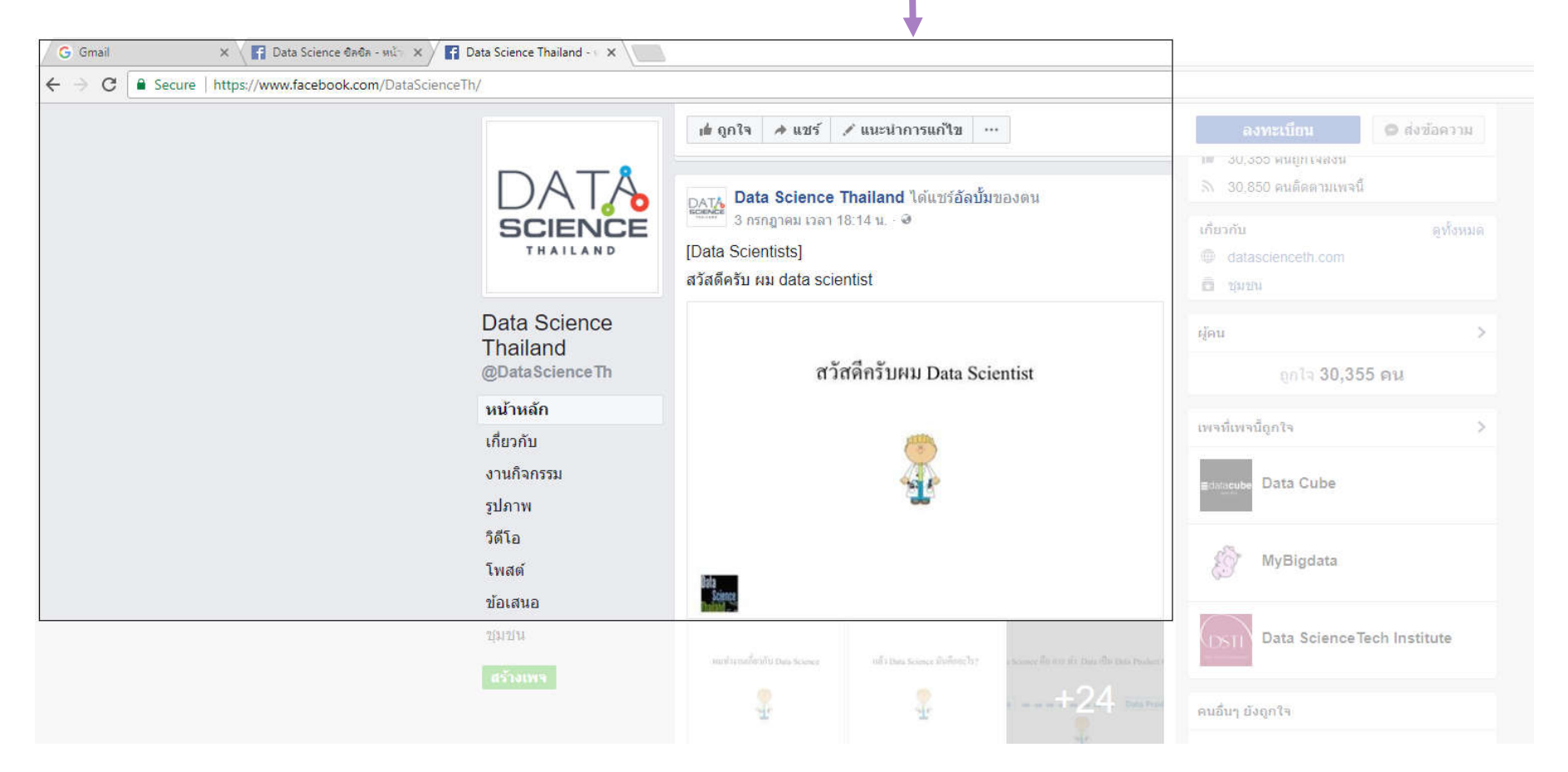

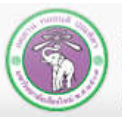

### **The selected part of the window will be inserted into the document**

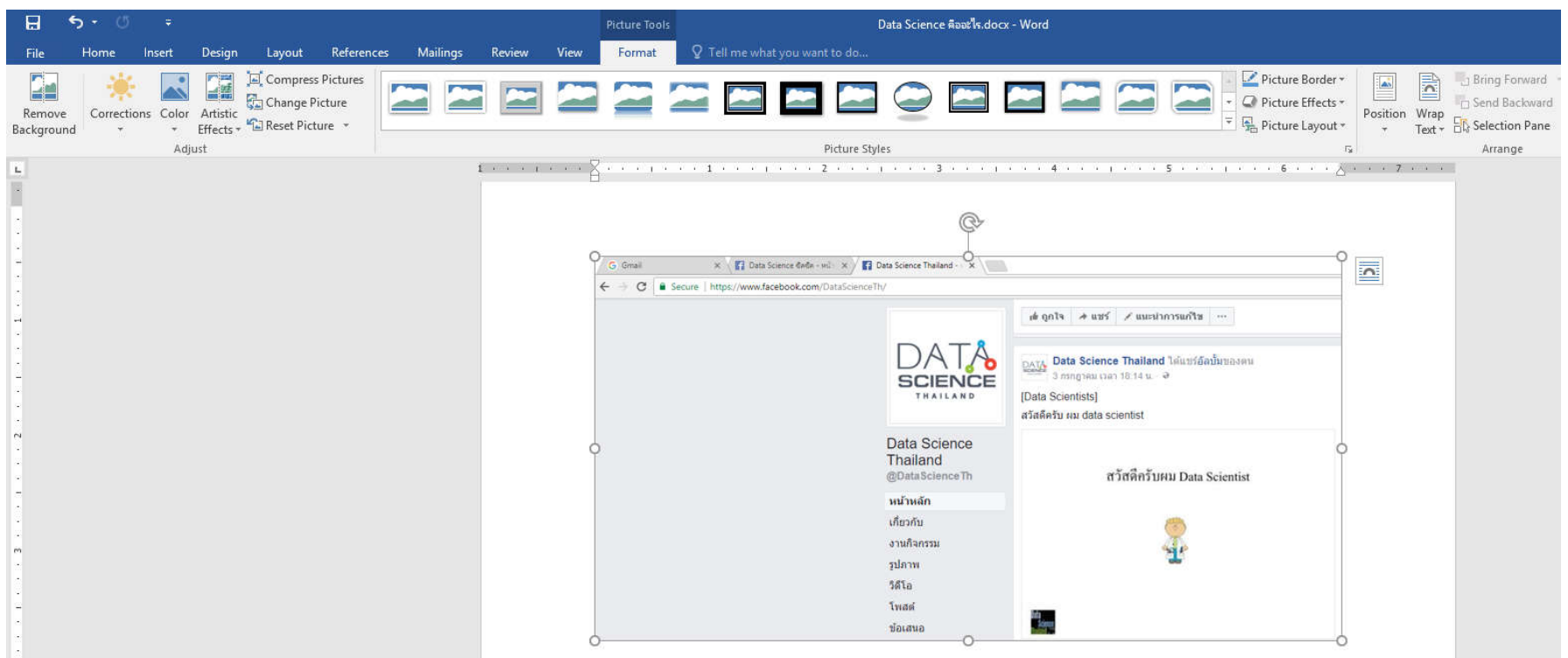

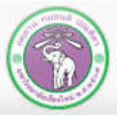

ภาควิชาวิทยาการคอมพิวเตอร์ **COMPUTER SCIENCE DEPARTMENT, CMU** คณะวิทยาศาสตร์ มหาวิทยาลัยเซียงใหม่

### **5.4 Screen Capturing with Keyboard Shortcut**

### **5.4.1 Capturing the entire (visible) screen**

- **1. Make sure what we want to capture is visible on the screen**
- **2. Click PrtScn(Print Screen) once**
- **3. Put cursor where you want to insert, then press Ctrl+ V to paste the screen capture**

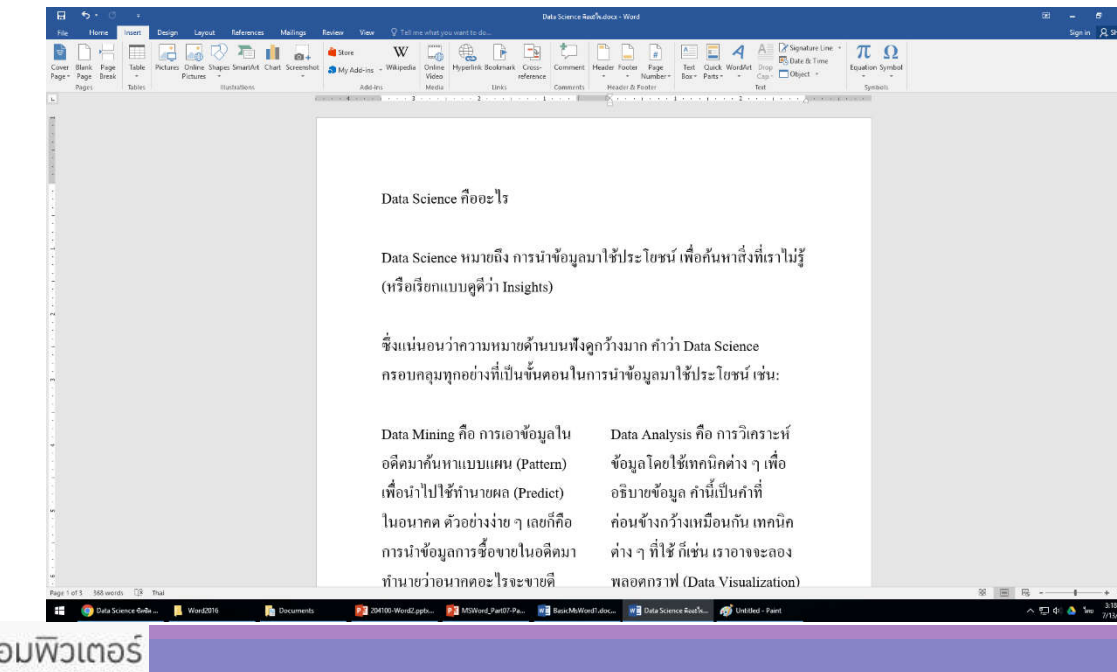

#### **Result:**

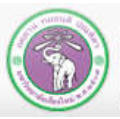

ภาควิชาวิทยาการคอมพิวเตอร์ **COMPUTER SCIENCE DEPARTMENT, CMU** คณะวิทยาศาสตร์ มหาวิทยาลัยเซียงใหม่

### **5.4 Screen Capturing with Keyboard Shortcut (cont.)**

#### **5.4.2 Capturing only active dialog or window**

- **1. Make sure what you want to capture is active (what you select last)**
- **2. Click Alt + PrtScn(Print Screen) once**
- **3. Put cursor where you want to insert, then press Ctrl+ V to paste the screen capture**

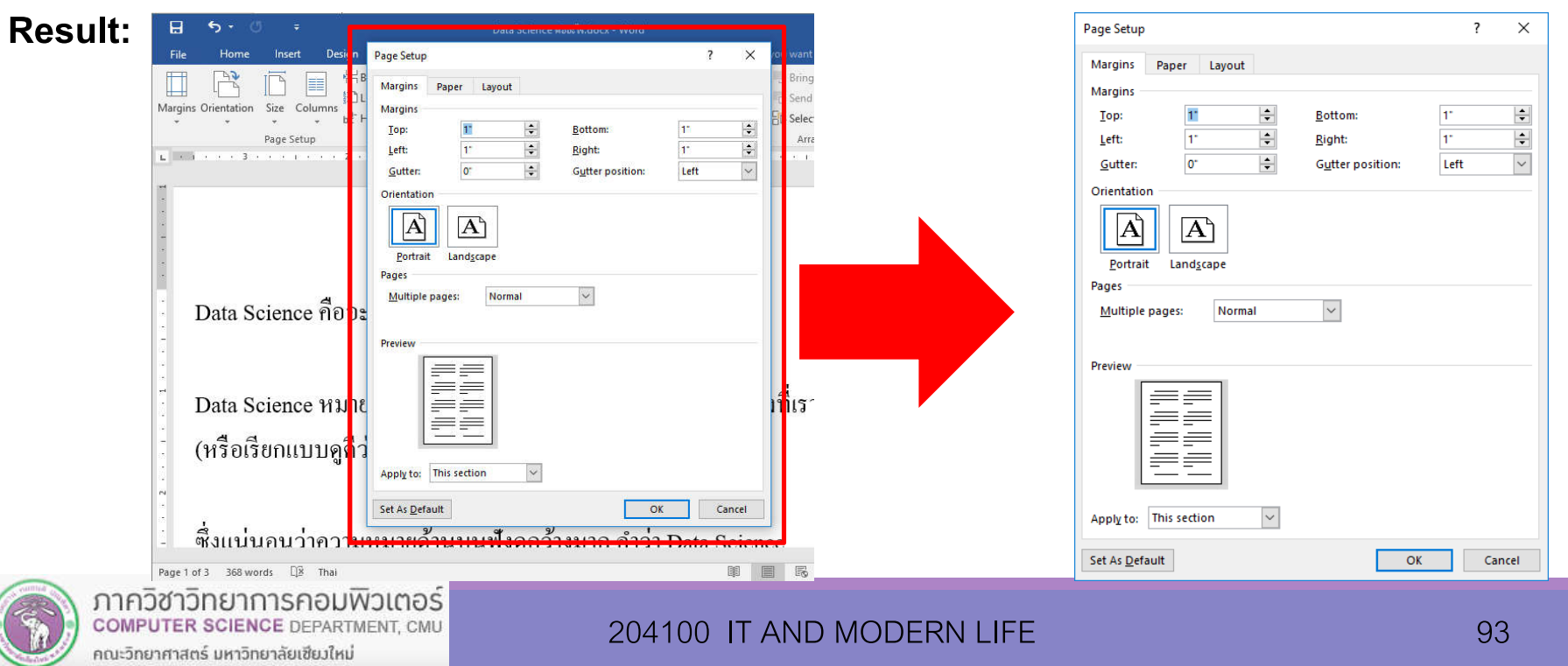

## **5.5 Moving and Resizing Picture**

### **5.5.1 Moving Picture**

### **You can move a picture by clicking on the picture and drag it to where you want it to be**

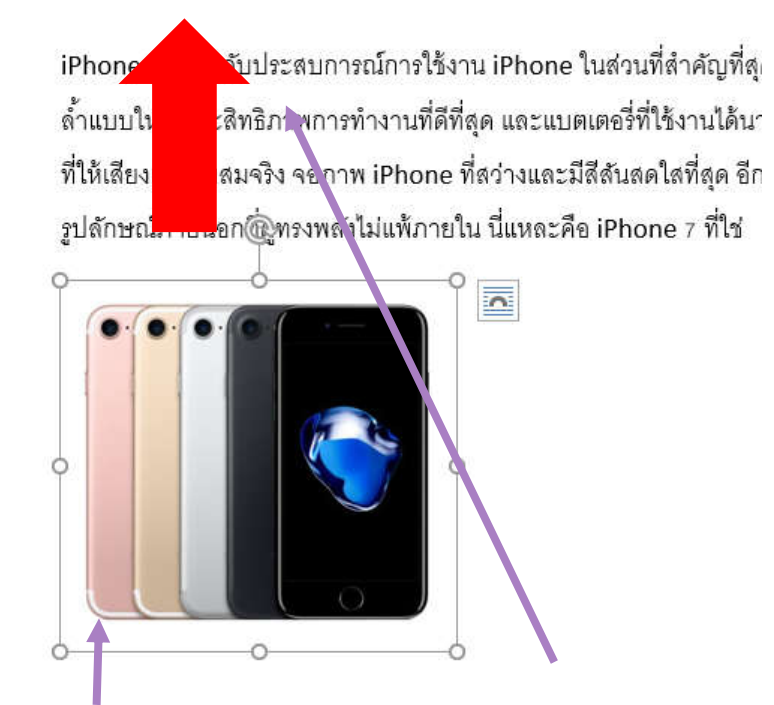

**1. Click the picture 2. Drag to new location Result, text also move down**

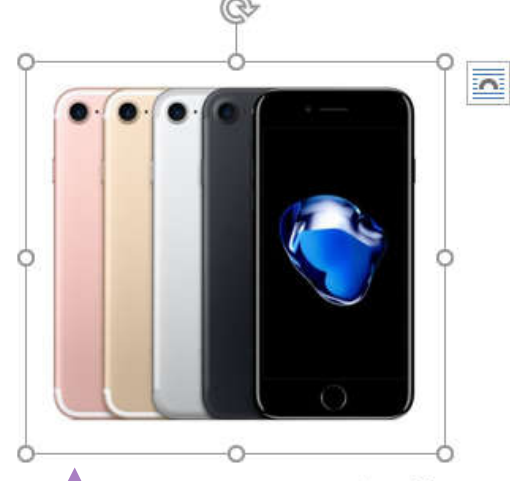

iPhone 7 ยกระดับประสบการณ์การใช้งาน iPhone ในส่วนที่สำคัญที่สุด ้ล้ำแ<mark>มบใหม่ ประสิทธิภาพการทำงานที่ดีที่สุด และแบตเตอร</mark>ี่ที่ใช้งานได้นาน ที่ให้ <mark>สียงเต็มอิ่มสมจริง จอภาพ iPhone ที่สว่างและมีสีสันสดใสที่สุด อีกทั้</mark> ้ รูปลำษณ์ภายนอกที่ดูทรงพลังไม่แพ้ภายใน นี่แหละคือ iPhone 7 ที่ใช่

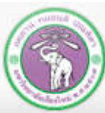

ี ภาควิชาวิทยาการคอมพิวเตอร์ **COMPUTER SCIENCE DEPARTMENT, CMU** คณะวิทยาศาสตร์ มหาวิทยาลัยเซียงใหม่

# **5.5 Moving and Resizing Picture (cont.)**

#### **5.5.2 Resizing Picture**

**Click on the picture and will**  $\bigcirc$  **appear around the picture click on one of them and drag to resize the picture**

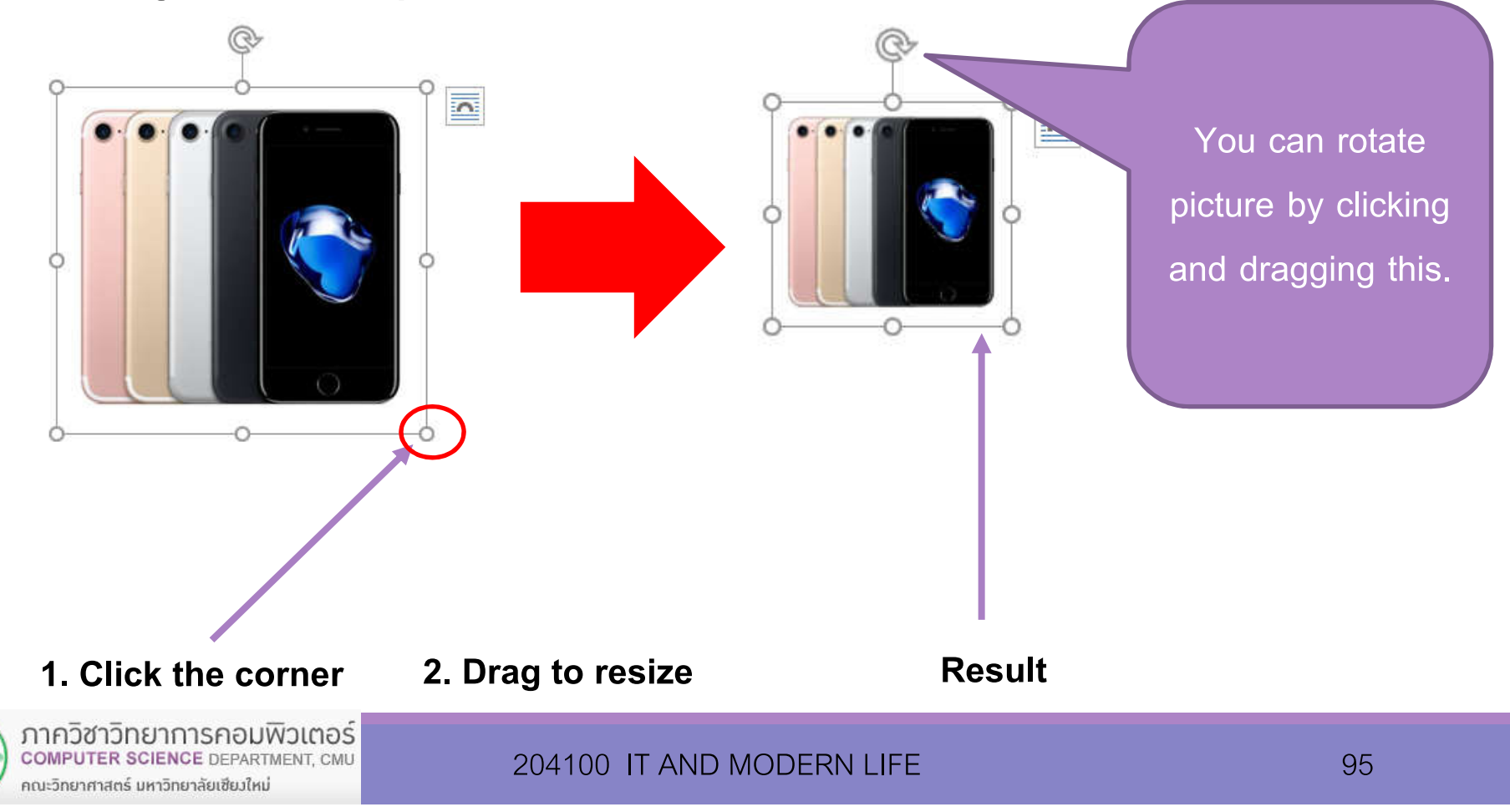

# **5.6 Wrapping Text**

#### **2. Click** *Format* **tab under** *Picture Tools*

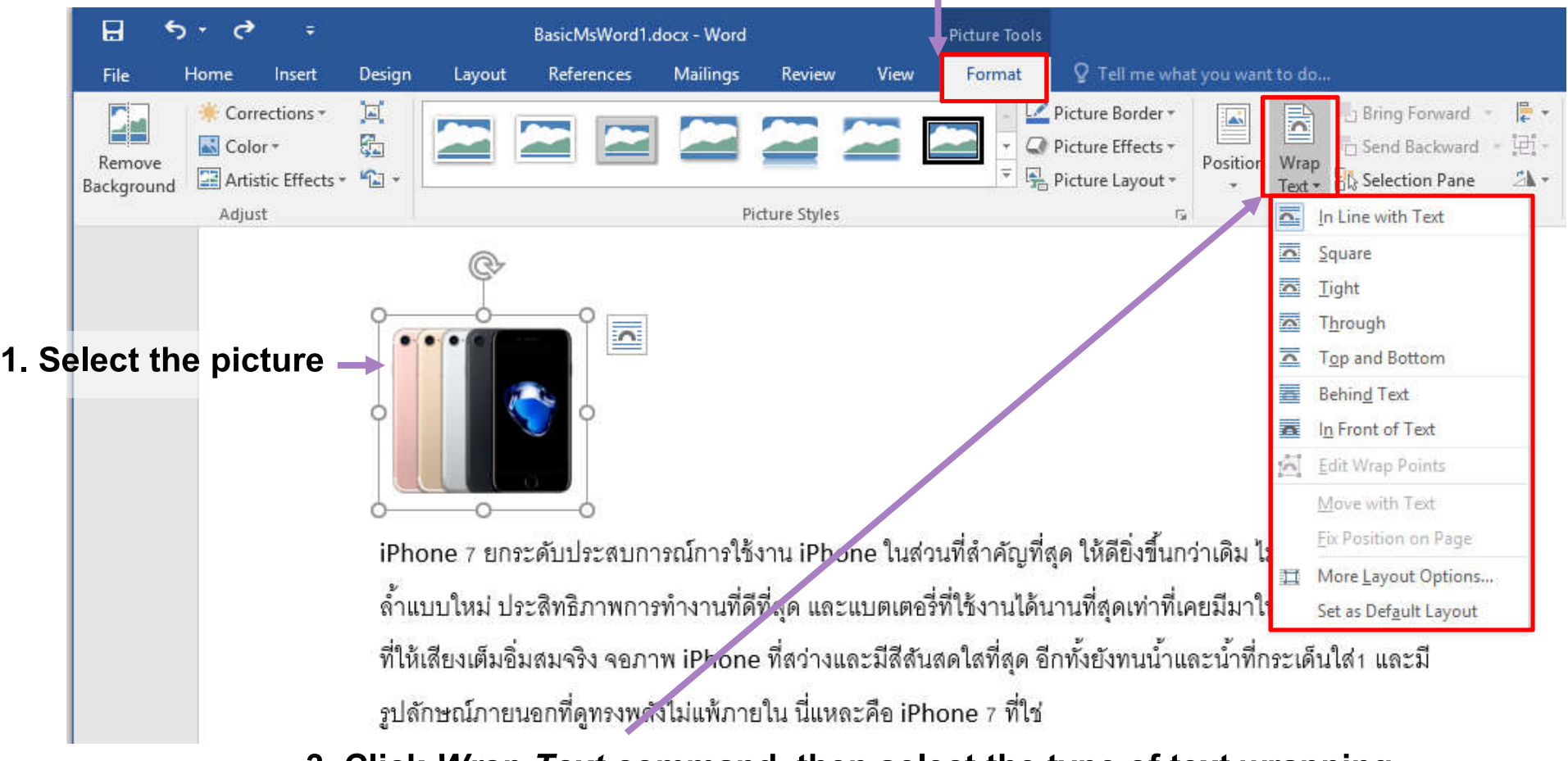

### **3. Click** *Wrap Text* **command, then select the type of text wrapping**

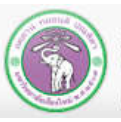

# **Text Wrapping Type**

- **In Line with Text**
- **Square**
- **Tight**
- **Through**
- Top and Bottom
- **Behind Text**
- **In Front of Text**

 $\cong$  $\frac{1}{\sqrt{2}}$  $\frac{1}{\sqrt{2}}$ <u>IRAL IPALIENI</u>

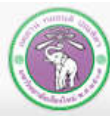

### **In Line with Text**

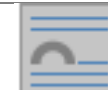

มากขึ้นทีละนิดๆ

**The picture become like a part of the text, will move with text**

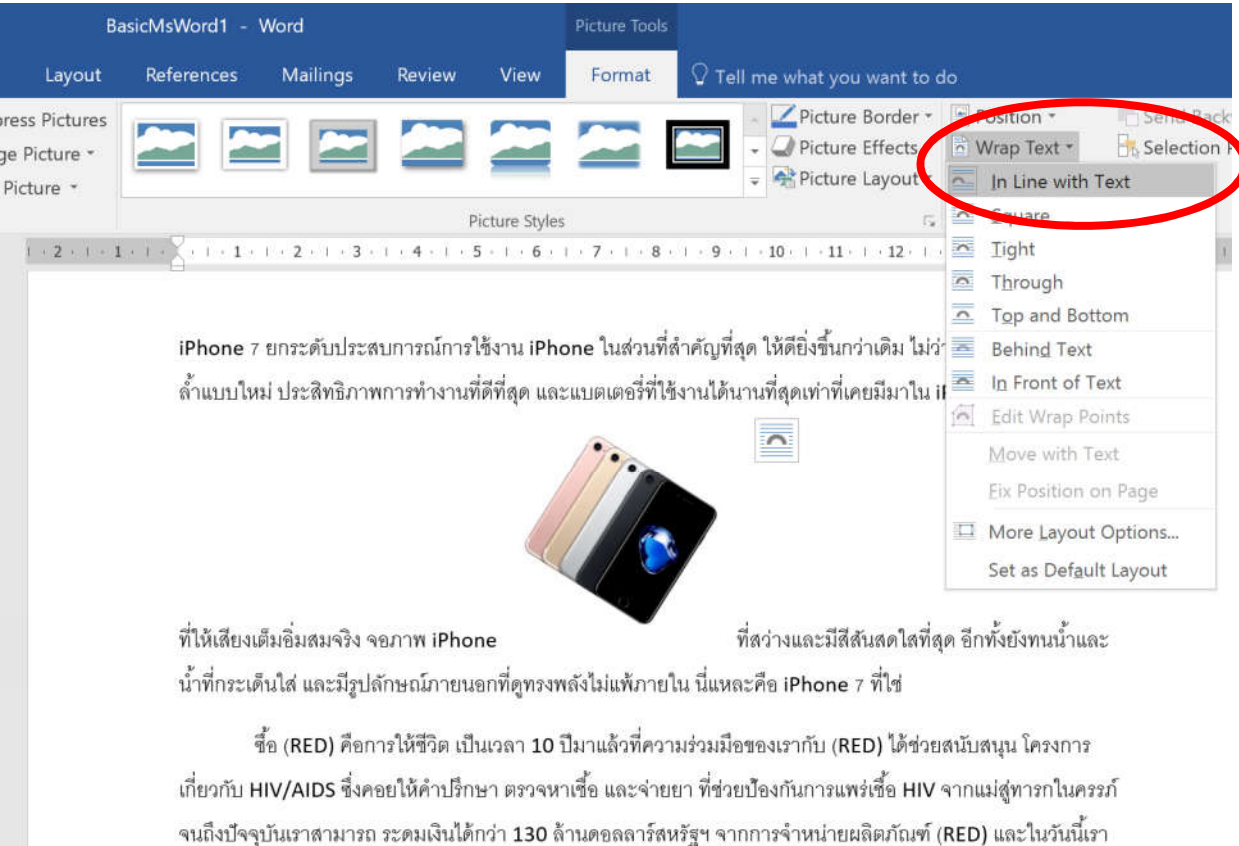

ภาควิชาวิทยาการคอมพิวเตอร์ **COMPUTER SCIENCE DEPARTMENT, CMU** คณะวิทยาศาสตร์ มหาวิทยาลัยเซียวใหม่

#### 204100 IT AND MODERN LIFE 38 204100 17

์ ขอแนะนำ iPhone 7 (PRODUCT)RED™ Special Edition ซึ่งทุกๆ การซื้อจะพาเราเข้าใกล้ยุคใหม่ที่ปราศจากโรคเอดส์

**Square** 

#### **The text will wrap around square area over the picture**

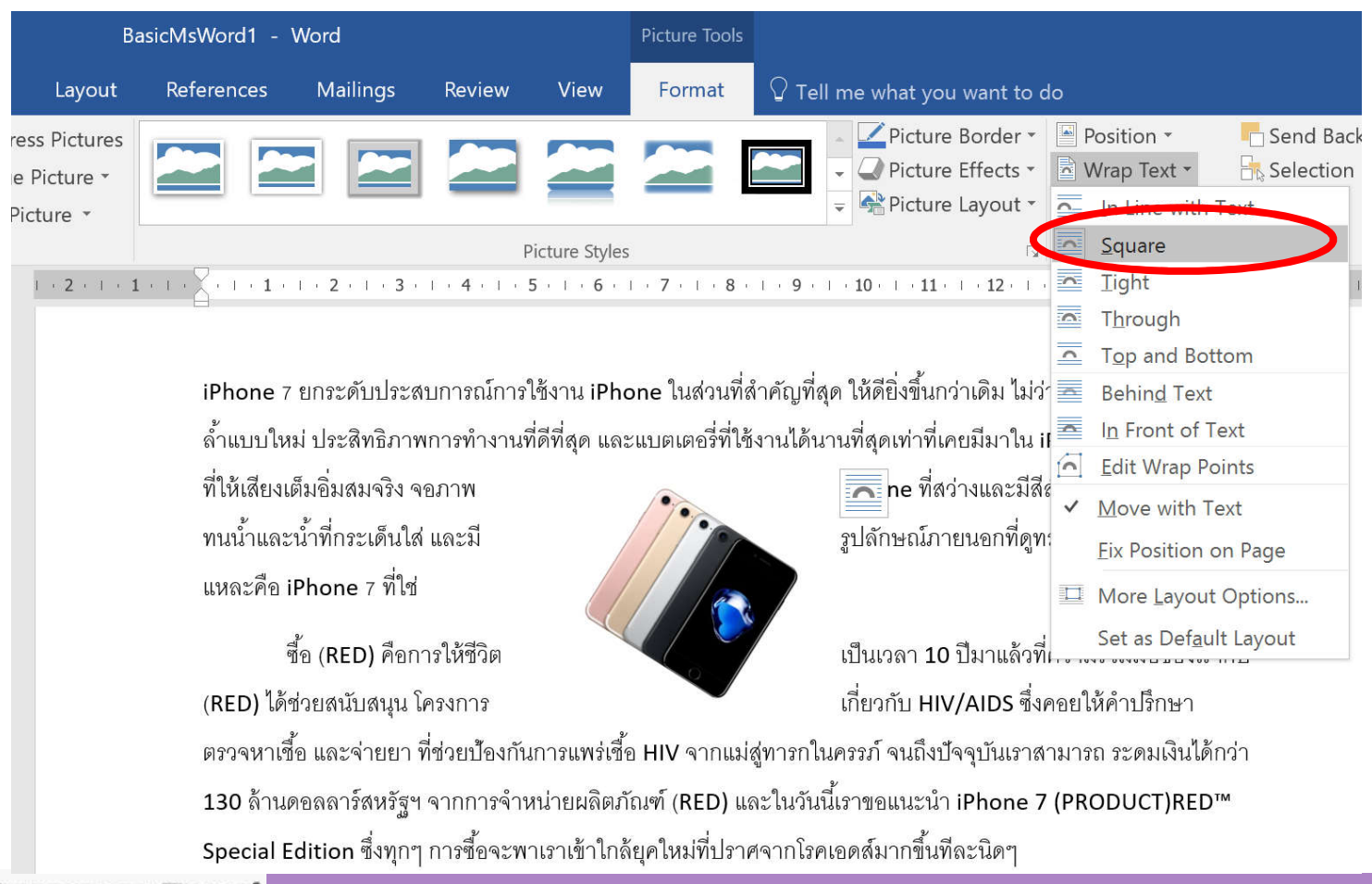

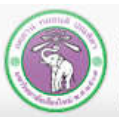

ภาควิชาวิทยาการคอมพิวเตอร์ **COMPUTER SCIENCE DEPARTMENT, CMU** คณะวิทยาศาสตร์ มหาวิทยาลัยเซียงใหม่

**Tight**  $\overline{z}$ 

#### **The text will wrap around actual border of the picture**

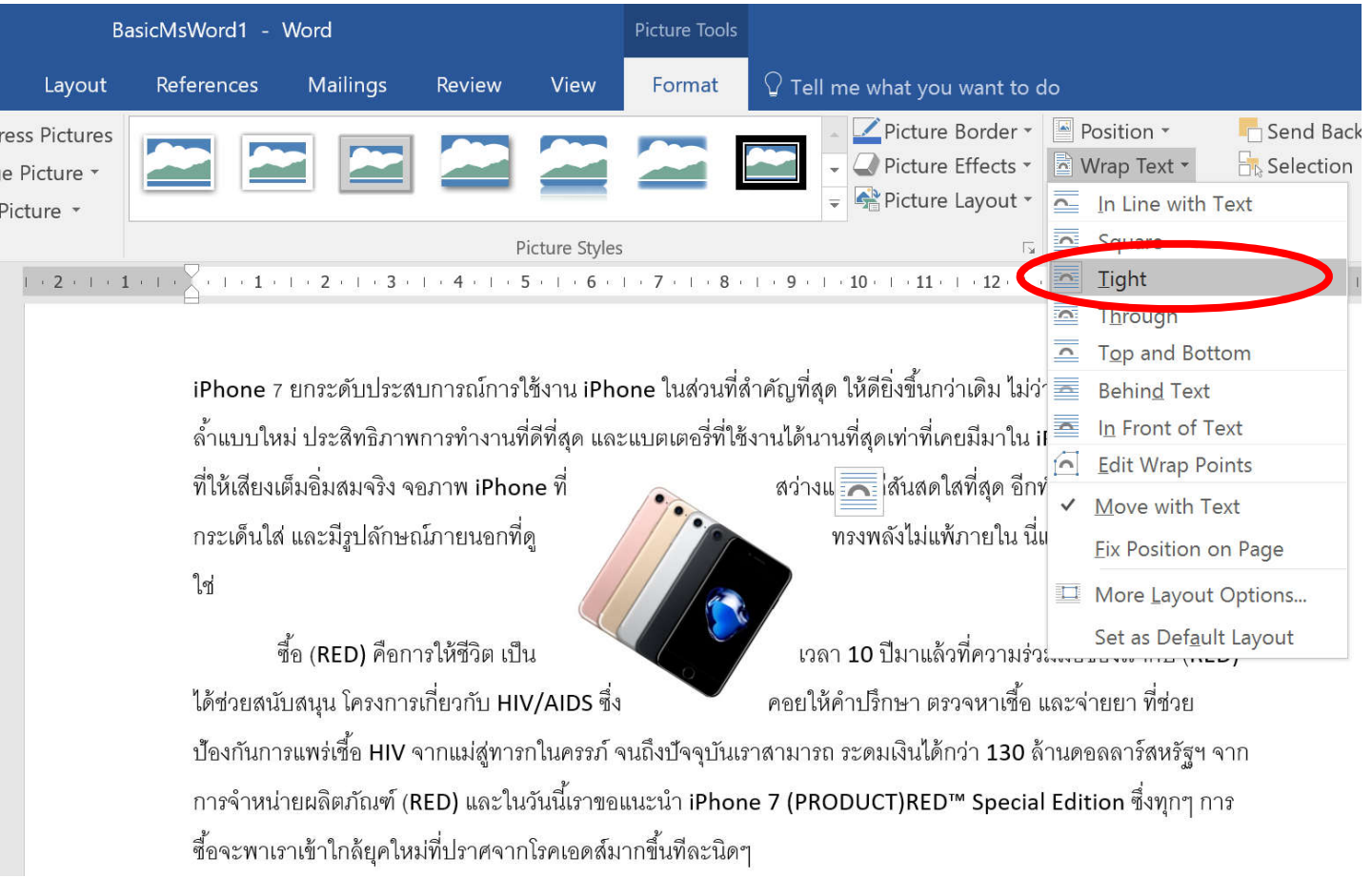

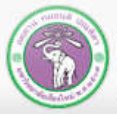

ภาควิชาวิทยาการคอมพิวเตอร์<br>computer science DEPARTMENT, CMU คณะวิทยาศาสตร์ มหาวิทยาลัยเซียงใหม่

#### 204100 IT AND MODERN LIFE 1000 1000 1000

**Through** 

#### **Similar to** *Tight***, but text can appear in empty area inside the picture as well**

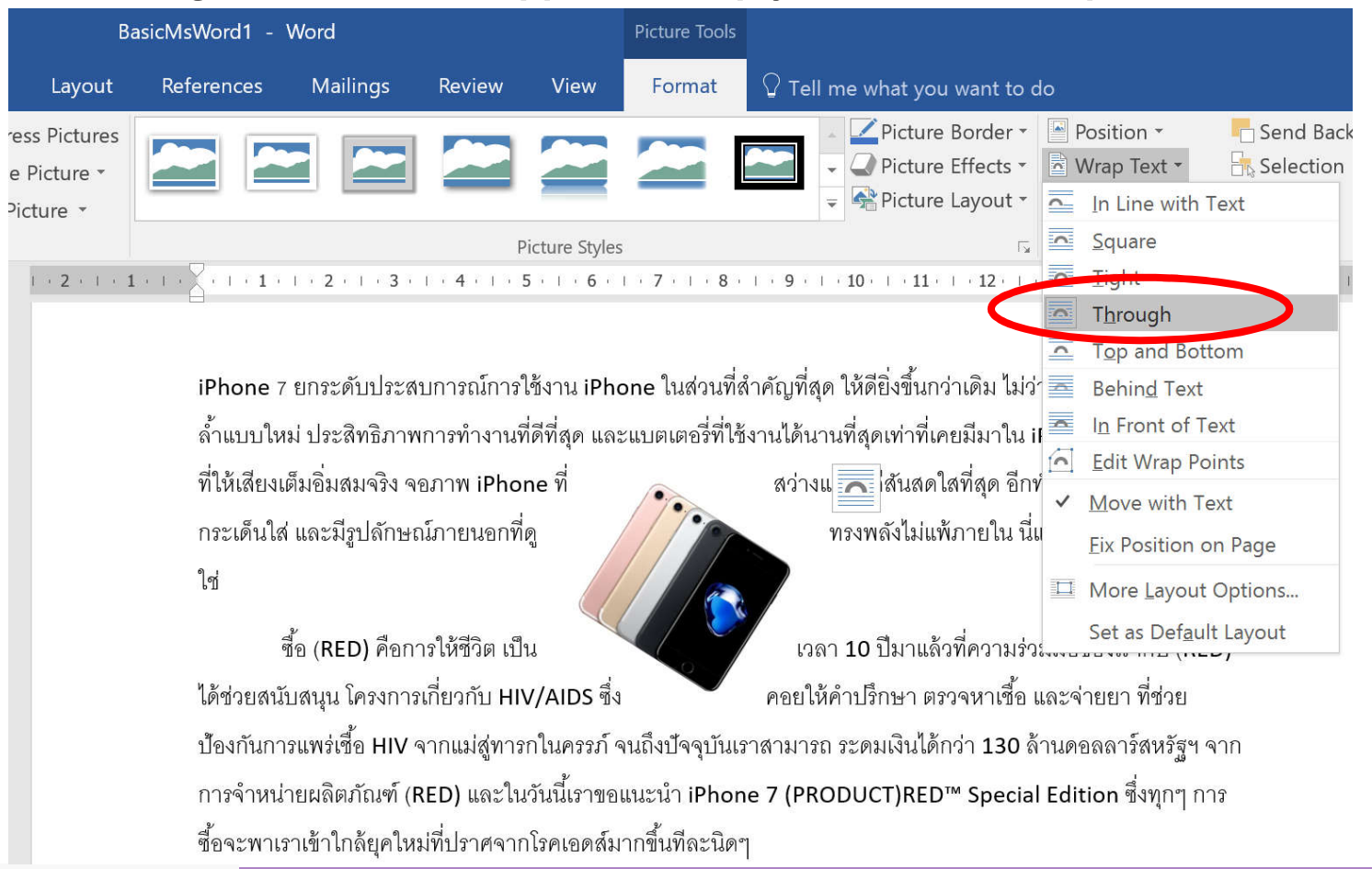

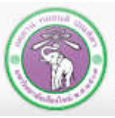

### **Top and Bottom**

#### **Text will appear at the top and bottom of the picture, but not the side of it**

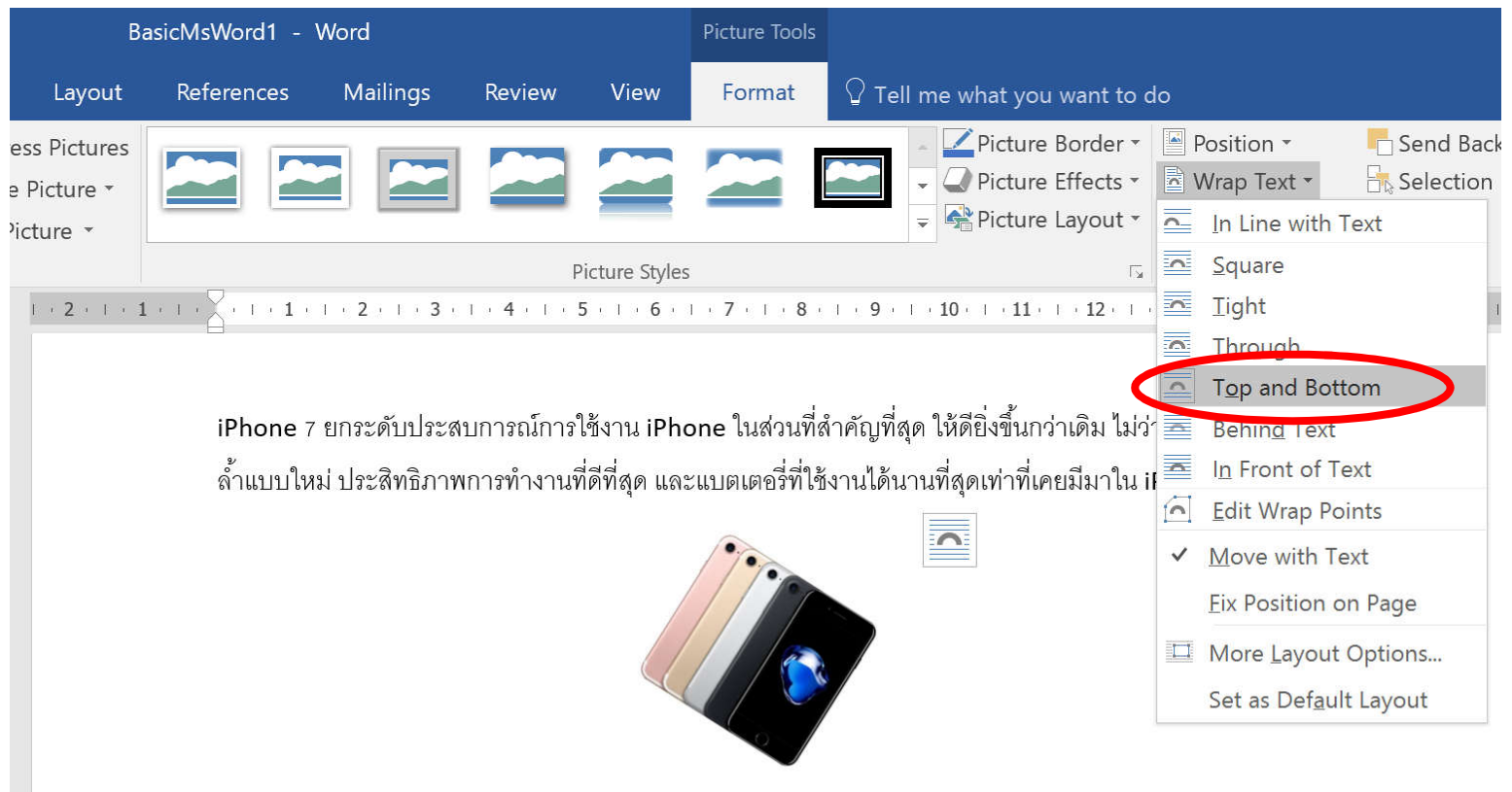

ู ที่ให้เสียงเต็มอิ่มสมจริง จอภาพ iPhone ที่สว่างและมีสีสันสดใสที่สุด อีกทั้งยังทนน้ำและน้ำที่กระเด็นใส่ และมีรูปลักษณ์ ิ ภายนอกที่ดูทรงพลังไม่แพ้ภายใน นี่แหละคือ iPhone 7 ที่ใช่

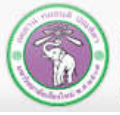

ภาควิชาวิทยาการคอมพิวเตอร์ **COMPUTER SCIENCE DEPARTMENT, CMU** คณะวิทยาศาสตร์ มหาวิทยาลัยเซียงใหม่

### **Behind Text**  $\equiv$

### **The picture will appear under the text**

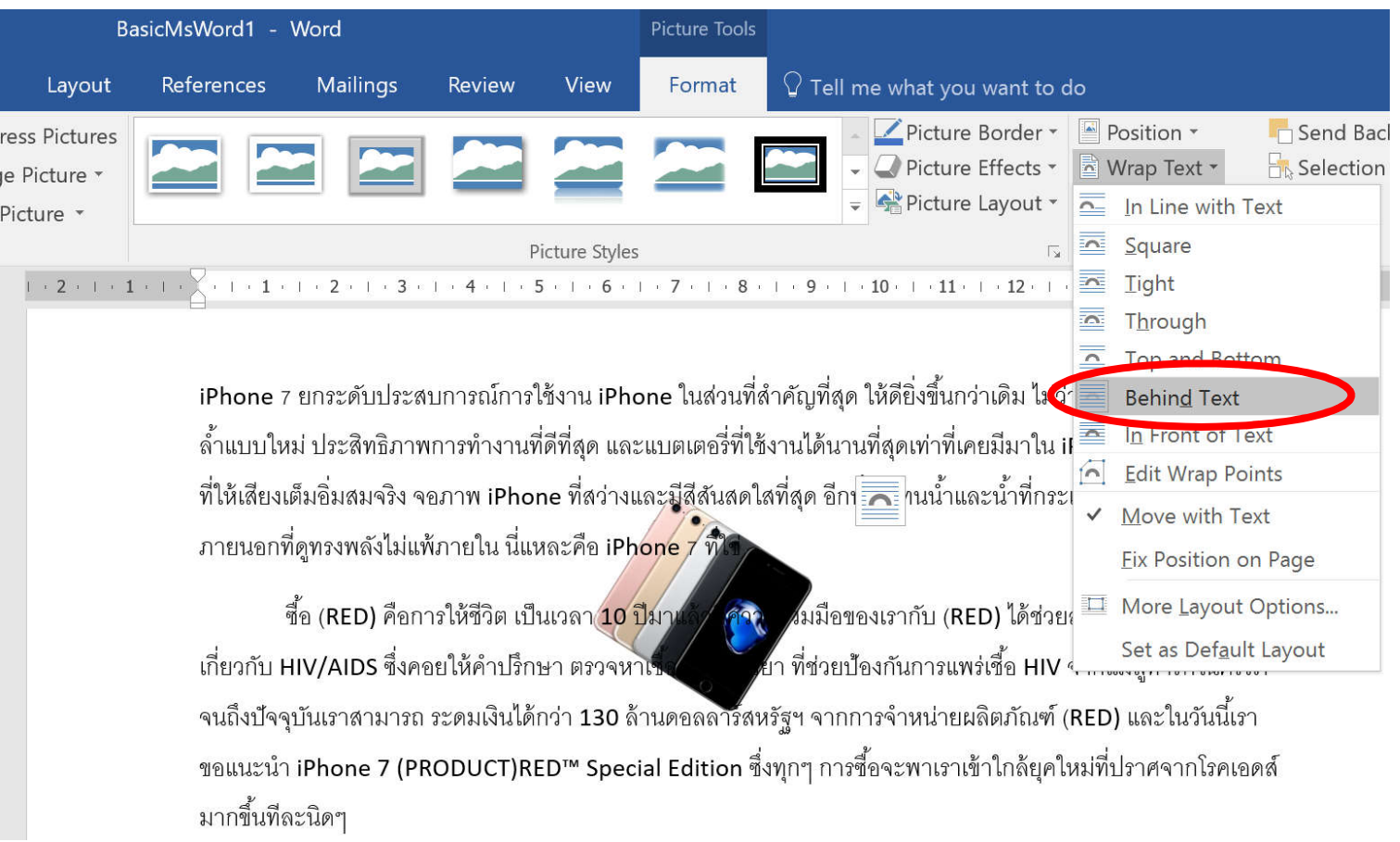

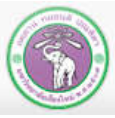

### **In Front of Text**  $\frac{1}{\sqrt{2\pi}}$

#### **The picture will appear above the text**

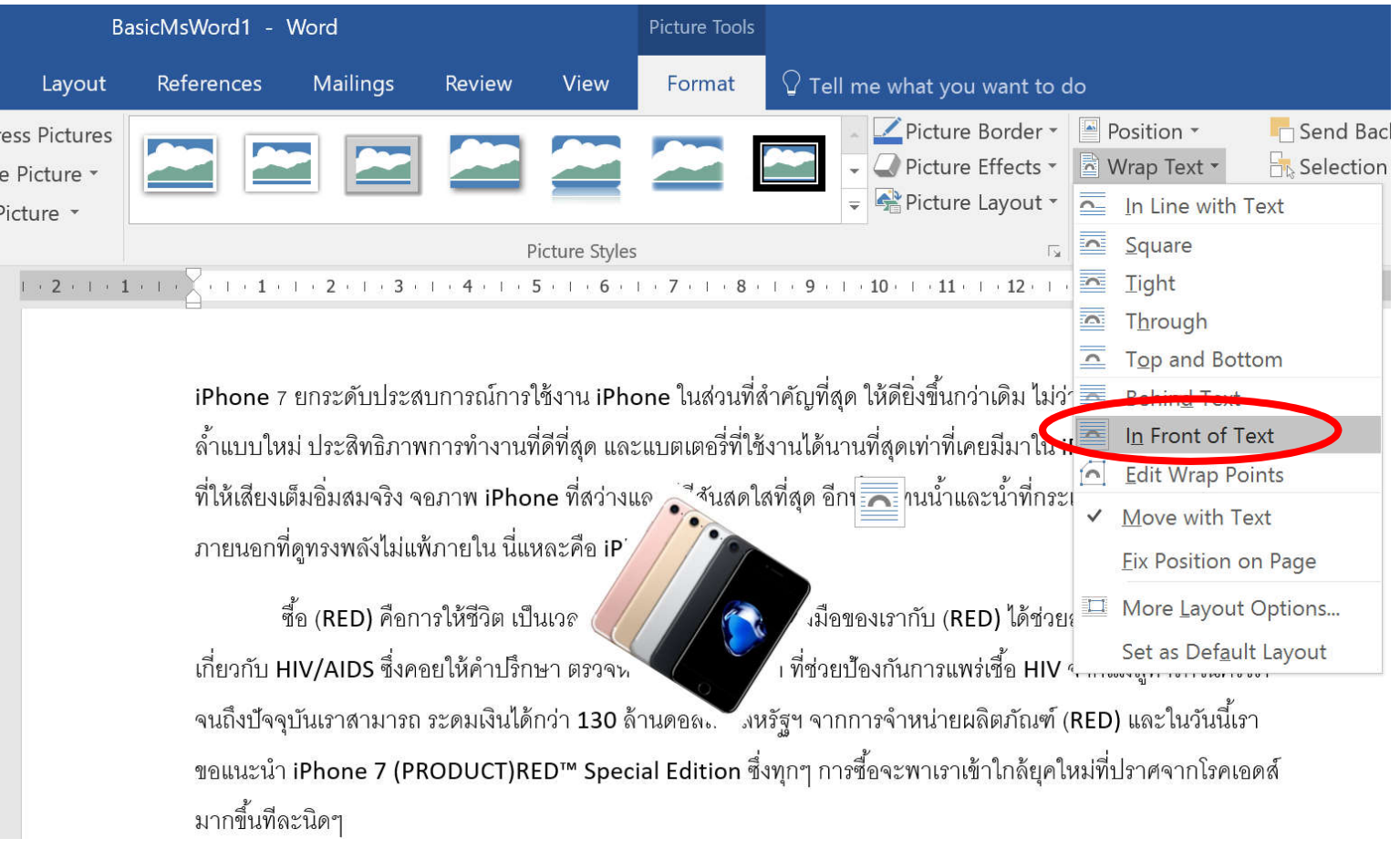

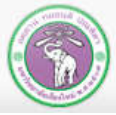

# **5.7 Cropping**

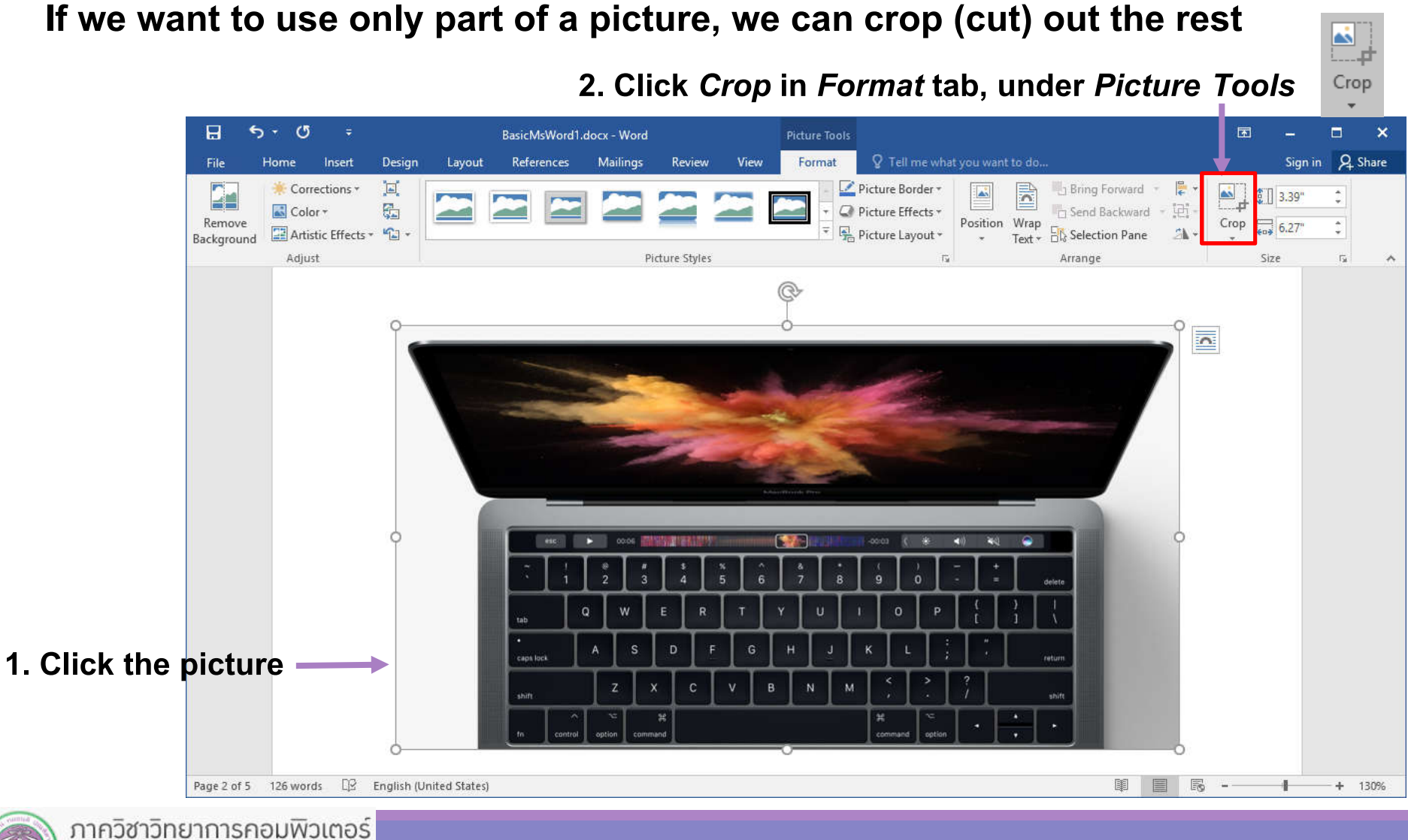

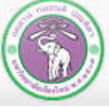

# **5.7 Cropping (cont.)**

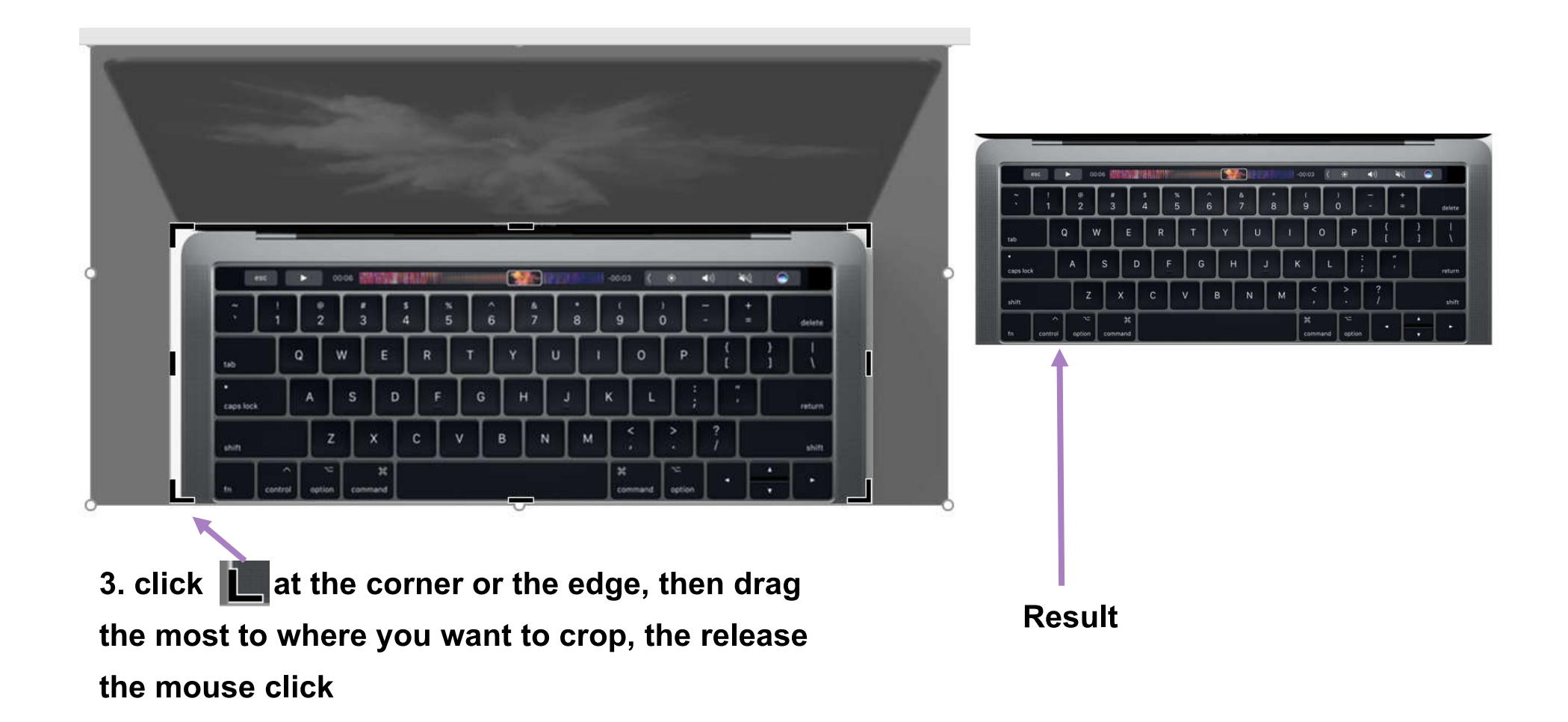

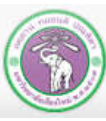

# **6. Inserting and Managing Other Objects**

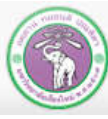

ภาควิชาวิทยาการคอมพิวเตอร์<br>computer science DEPARTMENT, CMU คณะวิทยาศาสตร์ มหาวิทยาลัยเซียงใหม่

204100 IT AND MODERN LIFE 107 107

# **6. Inserting and Managing Other Objects**

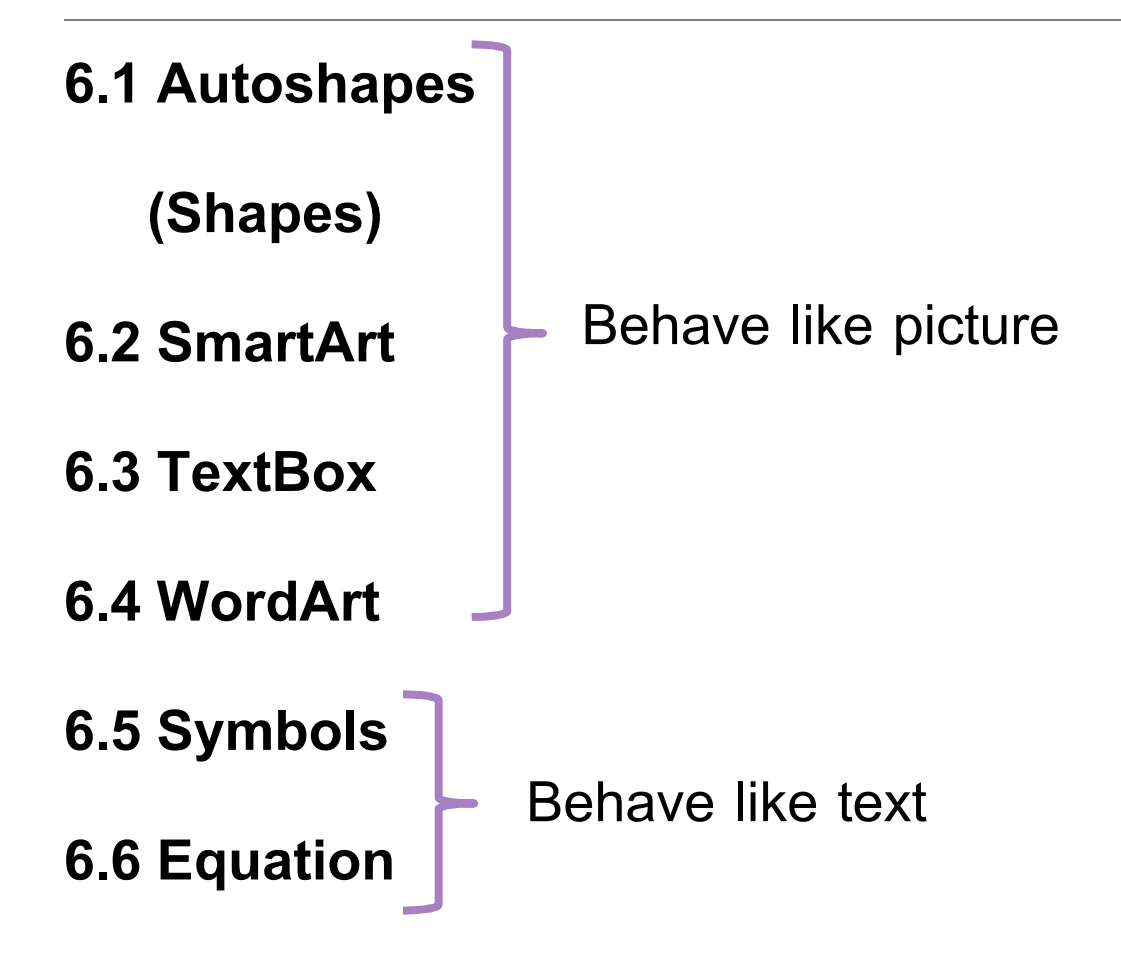

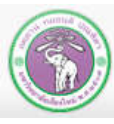

## **6.1 Shapes**

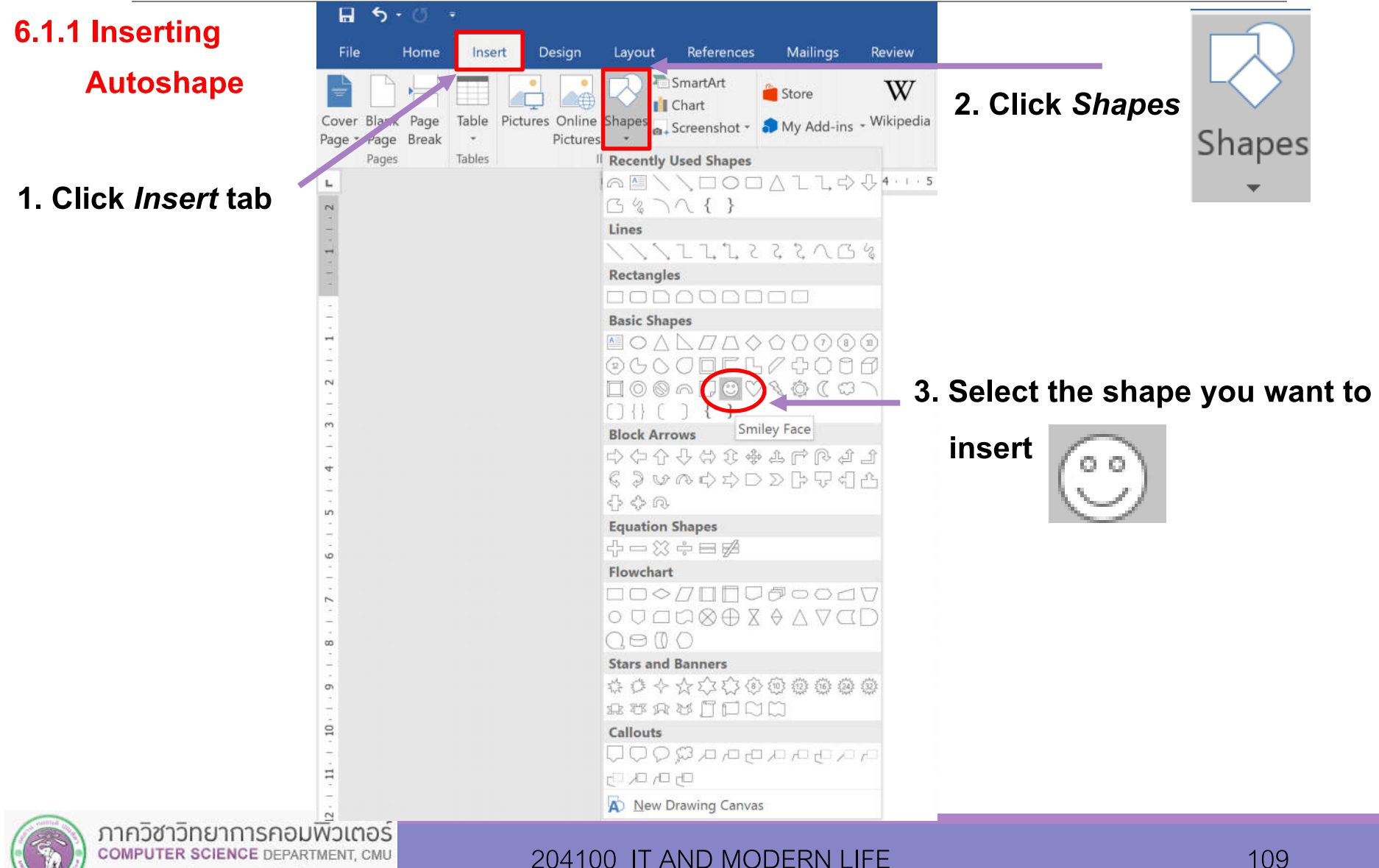

คณะวิทยาศาสตร์ มหาวิทยาลัยเซียวใหม่

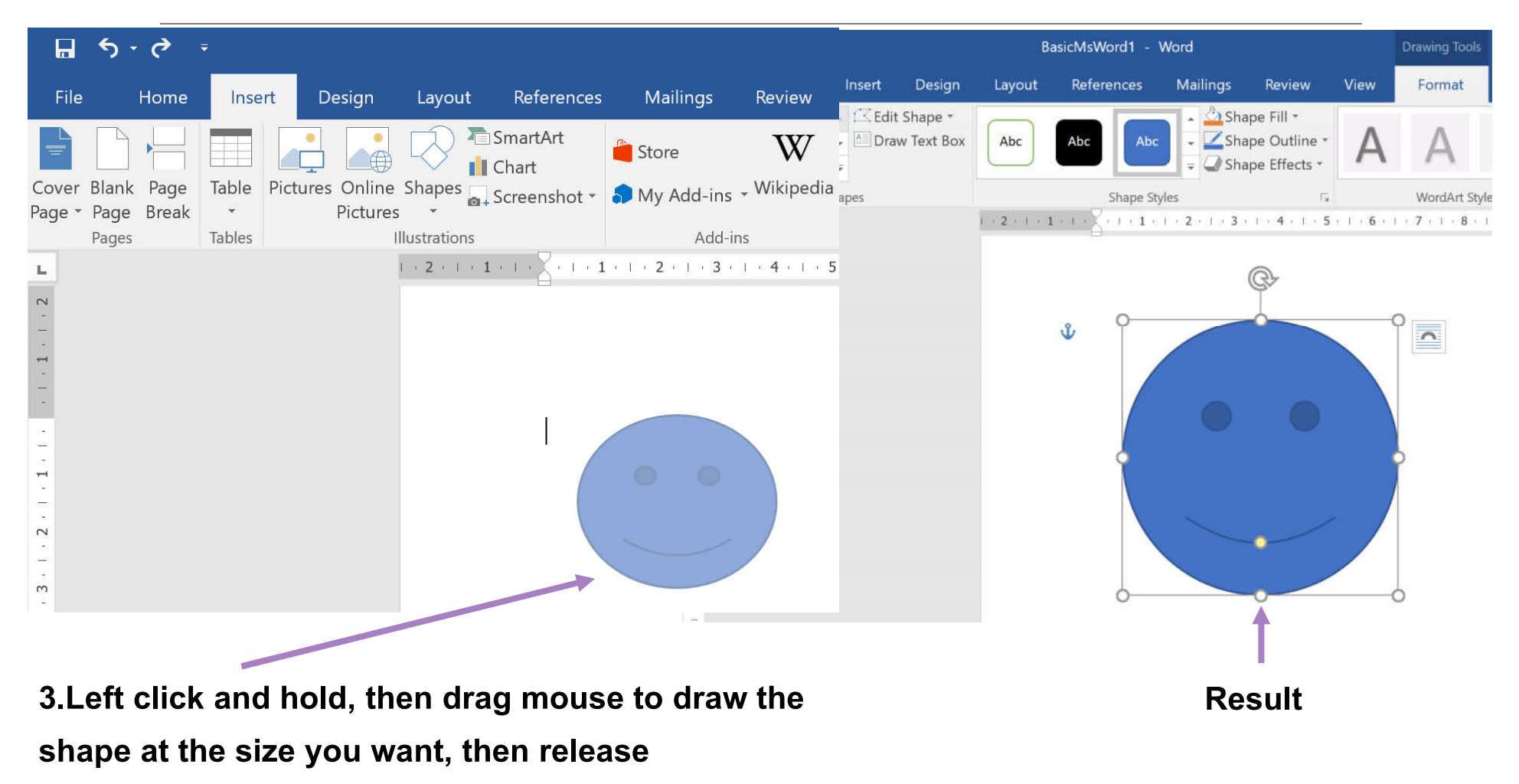

#### **Note: Hold** *Shift* **to maintain regular sizing**

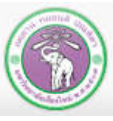

ภาควิชาวิทยาการคอมพิวเตอร์ **COMPUTER SCIENCE DEPARTMENT, CMU** คณะวิทยาศาสตร์ มหาวิทยาลัยเซียวใหม่

204100 IT AND MODERN LIFE 110 110

**6.1.2 Formatting Shapes**

**You can adjust**

- **Shape Fill: the color/pattern inside the shape**
- **Shape Outline: the line around the shape**
- Shape Effects: extra effects like shadows

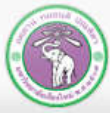

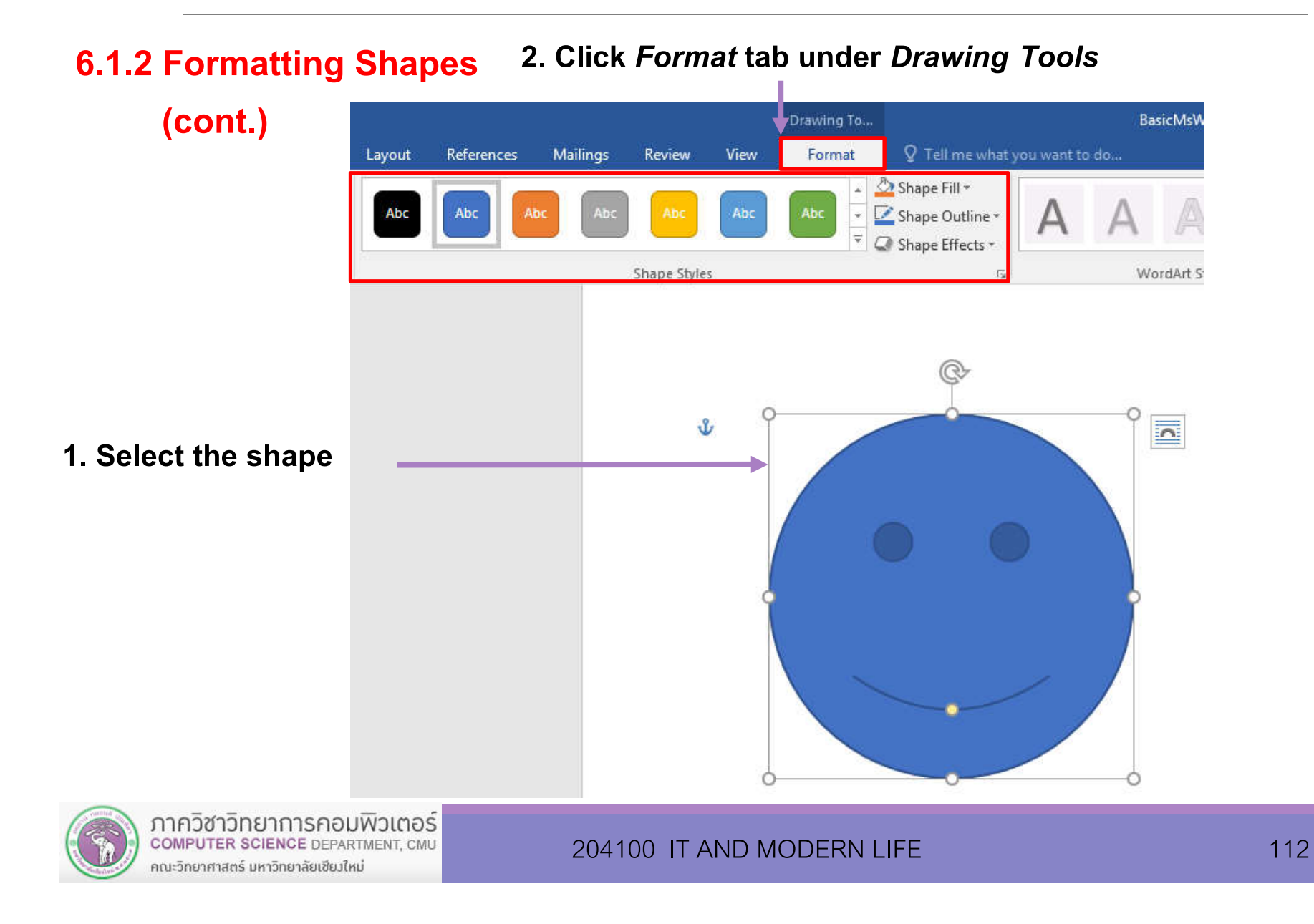

- *Shape Fill* **6.1.2 Formatting Shapes (cont.)**
- **Select type of fill (color, picture, gradient, or texture)**
- *More Fill Colors…* **will let you set transparency level as well**

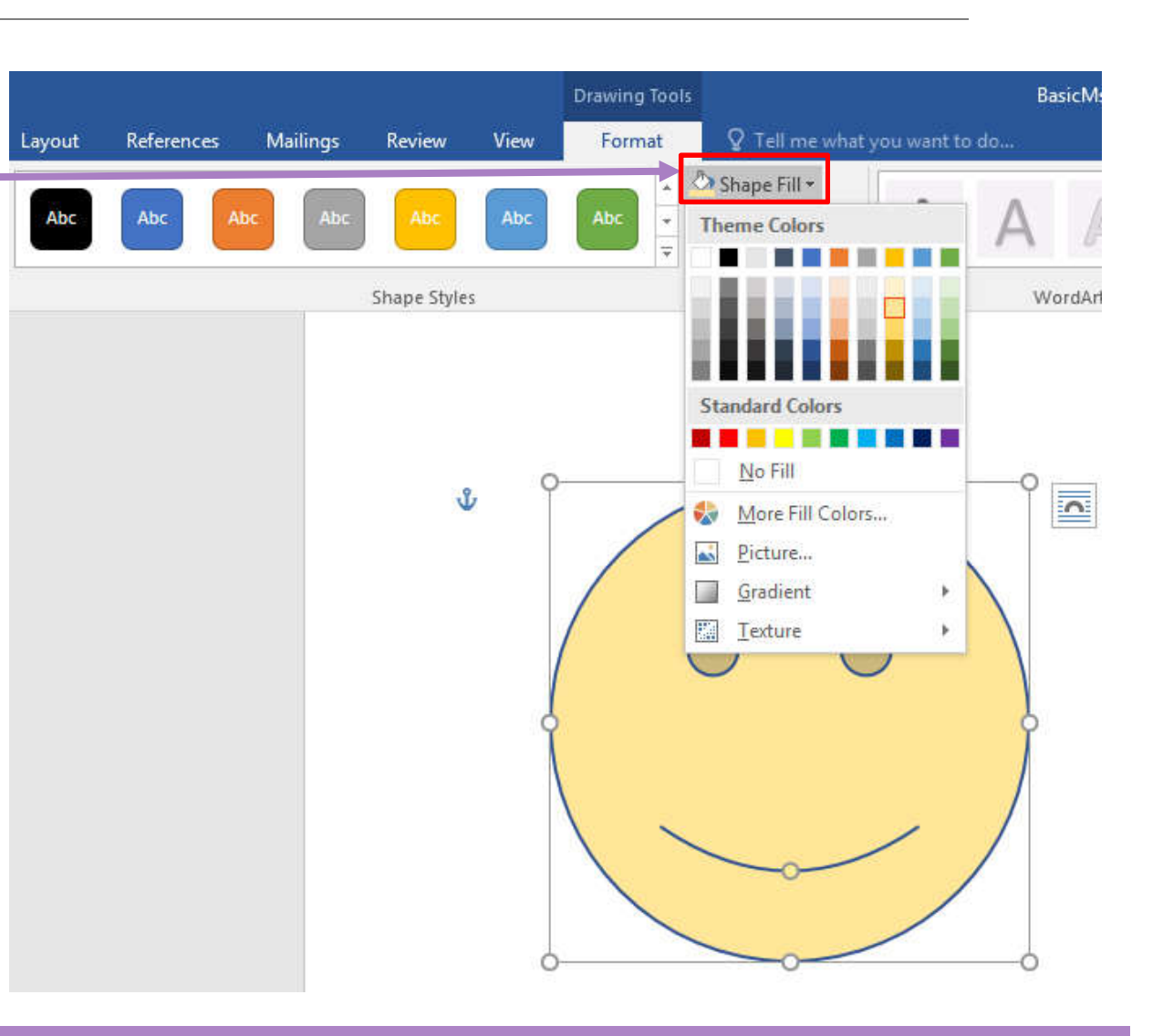

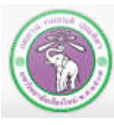

## **6.1.2 Formatting Shapes (cont.)**

BasicMsWord1.docx - Wo Drawing Tools Q Tell me what you want to do... Layout References Mailings View Format Review Shape Fill -A Text k.  $A$  Text Abc Shape Outline Abc Abc Abc Ah A Text **Theme Colors** Shape Styles WordArt Styles **Standard Colors** ┓ **START OF BUILDING**  $\overline{\mathbf{a}}$ No Outline More Outline Colors... 6 ≣ Weight V<sub>4</sub> pt **First** Dashes  $\frac{1}{2}$  pt ý.  $\Rightarrow$  Arrows  $\frac{3}{4}$  pt ý. 1 pt  $1\frac{1}{2}$  pt  $2\frac{1}{4}$  pt 3 pt  $4\frac{1}{2}$  pt 6 pt More Lines... 

*Shape Outline* 

**Select color, weight (line size), dashes (line type), and arrows**

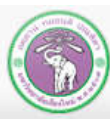

204100 IT AND MODERN LIFE 114 114

## **6.2 SmartArt**

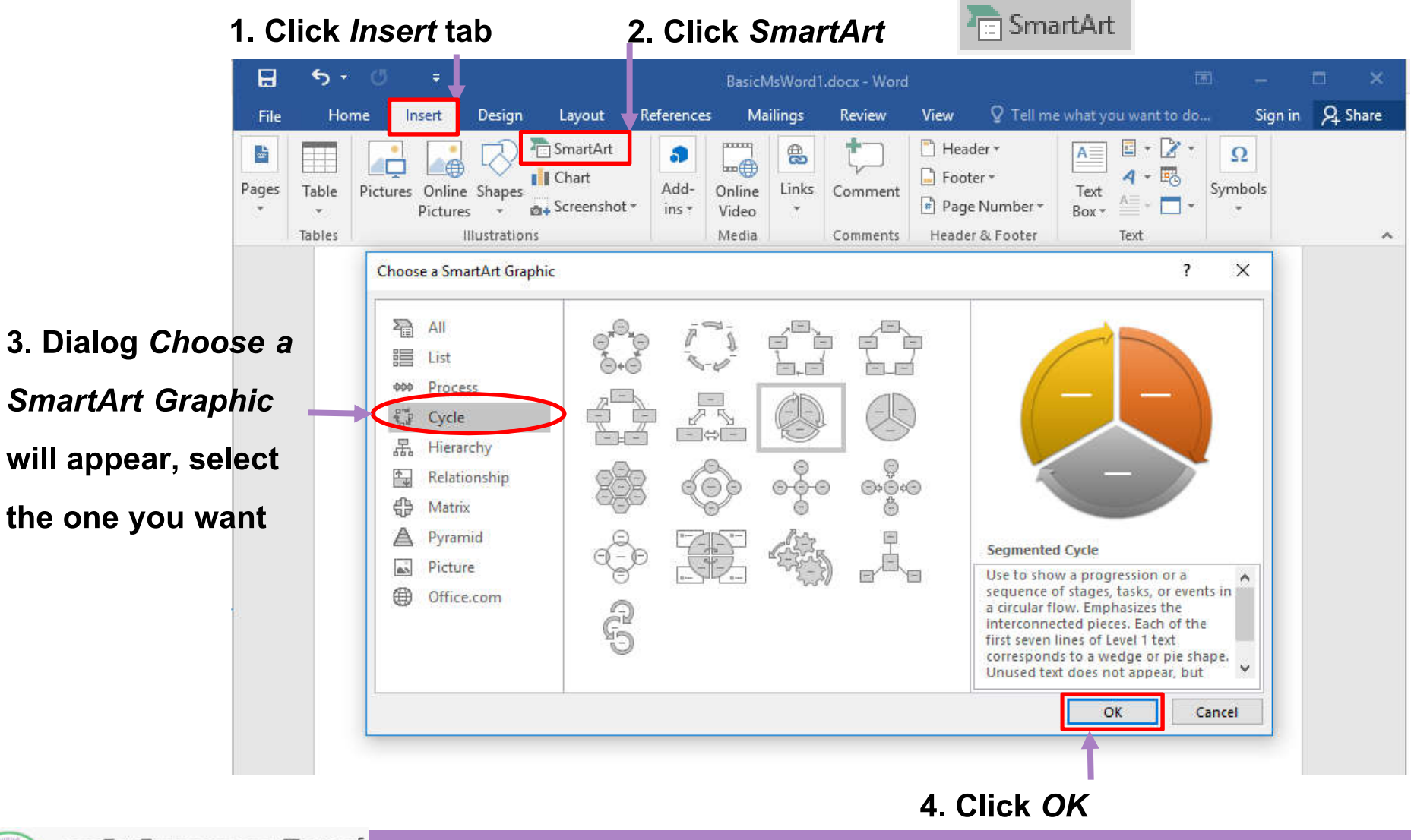

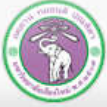

204100 IT AND MODERN LIFE 115 115

## **6.2 SmartArt (cont.)**

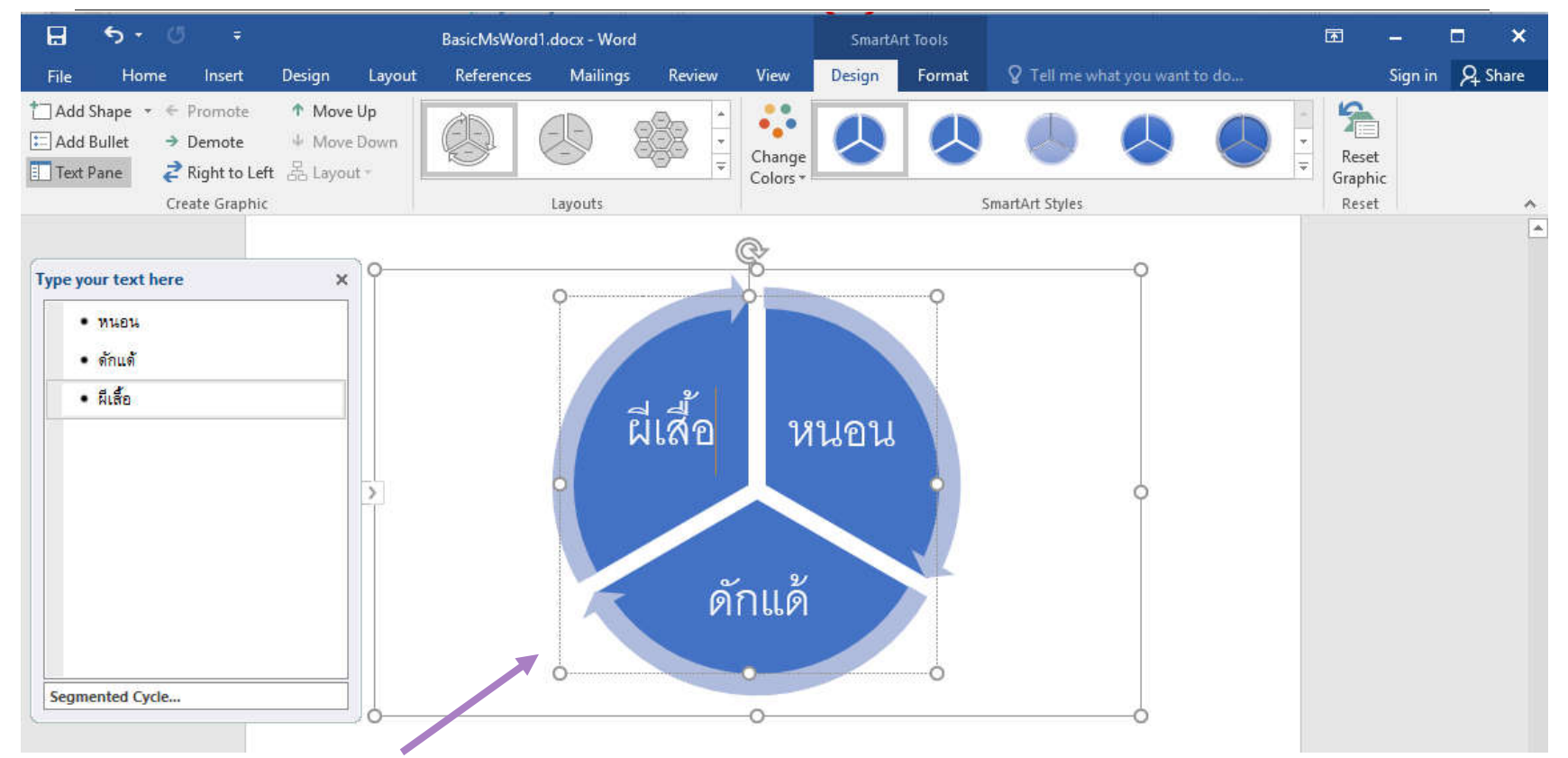

**5.Type text you want to each [Text] then click outside the SmartArt to end text entering**

#### **Note: SmartArt can be moved, resized, and text wrapped like a picture**

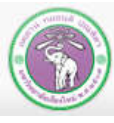

ภาควิชาวิทยาการคอมพิวเตอร์ **COMPUTER SCIENCE DEPARTMENT, CMU** คณะวิทยาศาสตร์ มหาวิทยาลัยเซียวใหม่

204100 IT AND MODERN LIFE 116 116

## **6.3 TextBox**

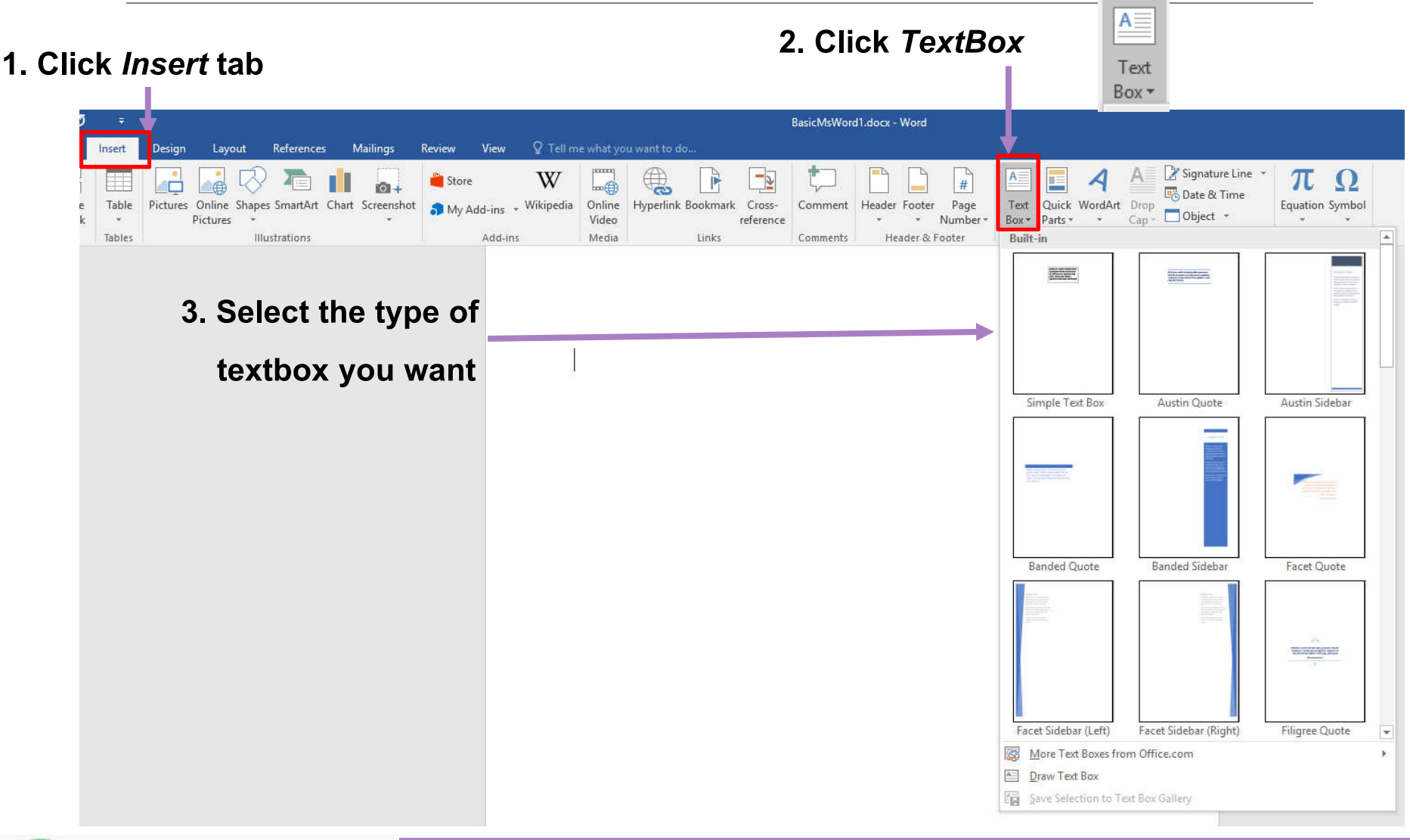

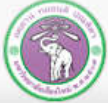

# **6.3 TextBox(cont.)**

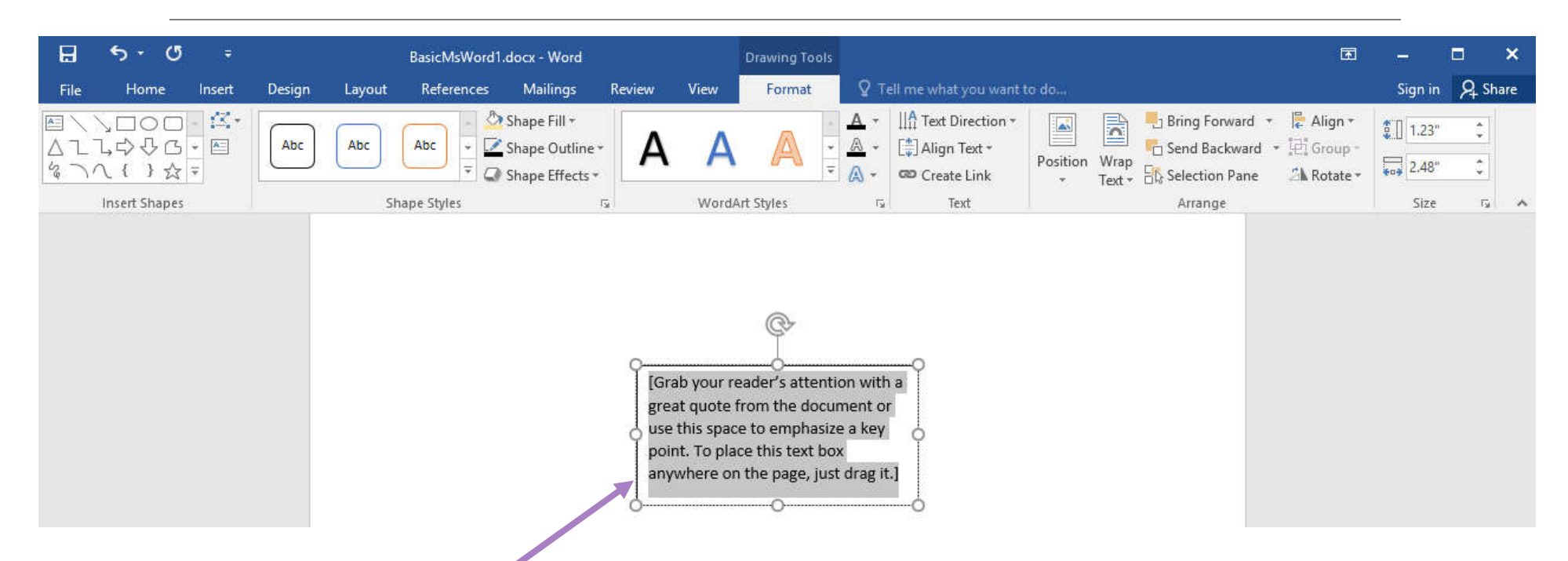

- **4. A textbox will appear, with some guide text already highlighted**
- **5. Type the text you want to replace the guide text**

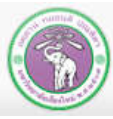

# **6.3 TextBox(cont.)**

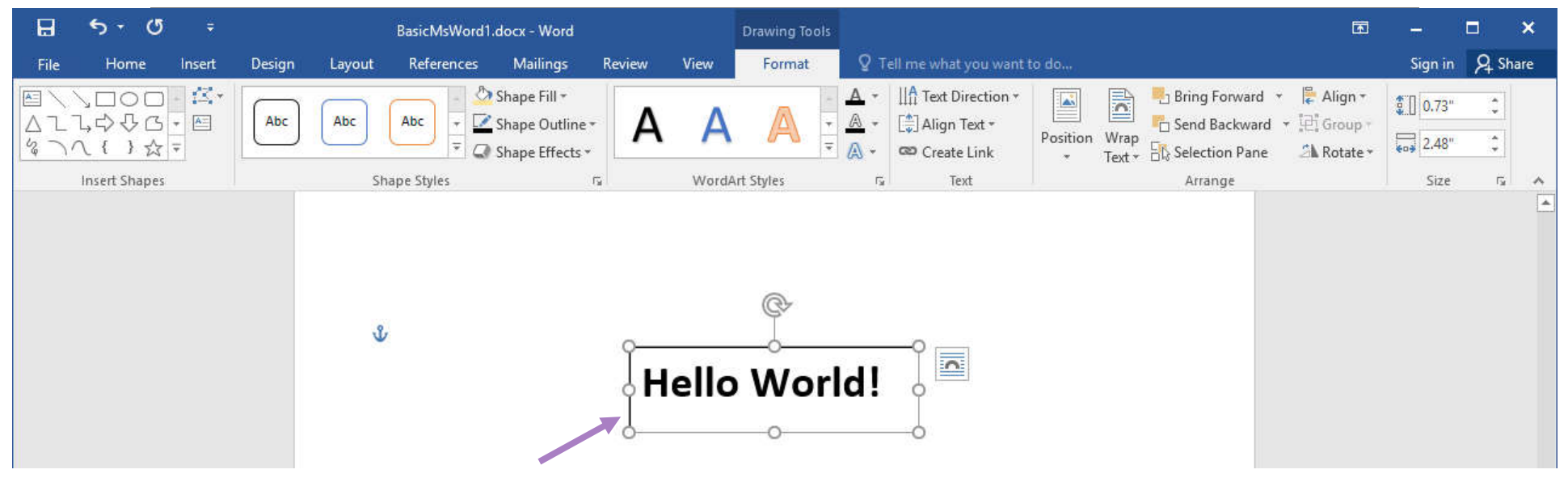

- **6. The text inside the textbox can be formatted like other text**
- **7. You can remove the outline of the textbox by selecting it, then click** *Format* **tab, click** *Shape Outline* **then select** *No Outline*

#### **Note: SmartArt can be moved, resized, and text wrapped like a picture**

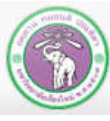

204100 IT AND MODERN LIFE 119 119

## **6.4 WordArt**

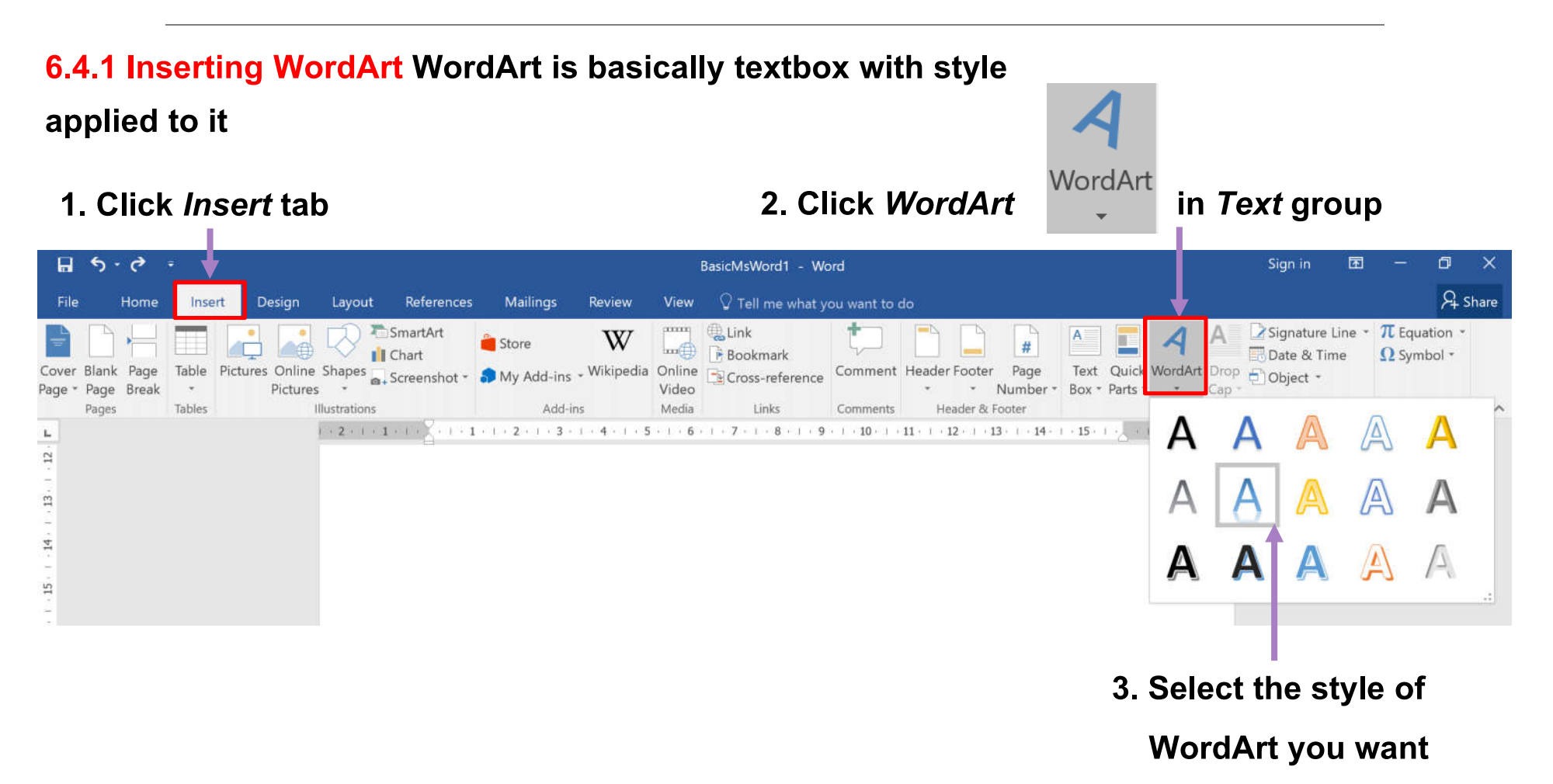

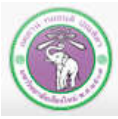

## **6.4 WordArt (cont.)**

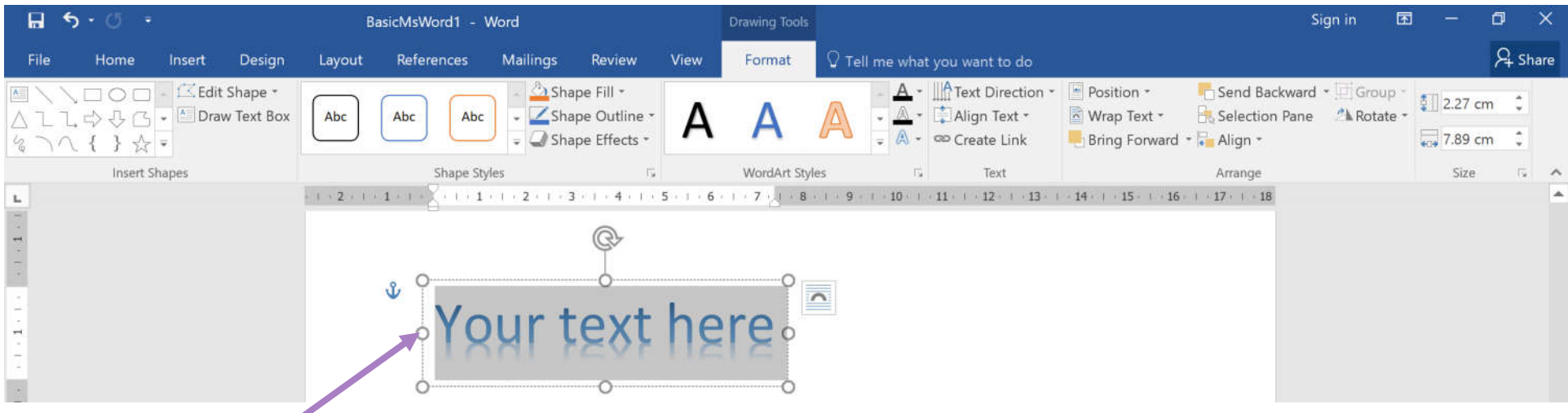

### **4. WordArt box will appear. Type the text you want**

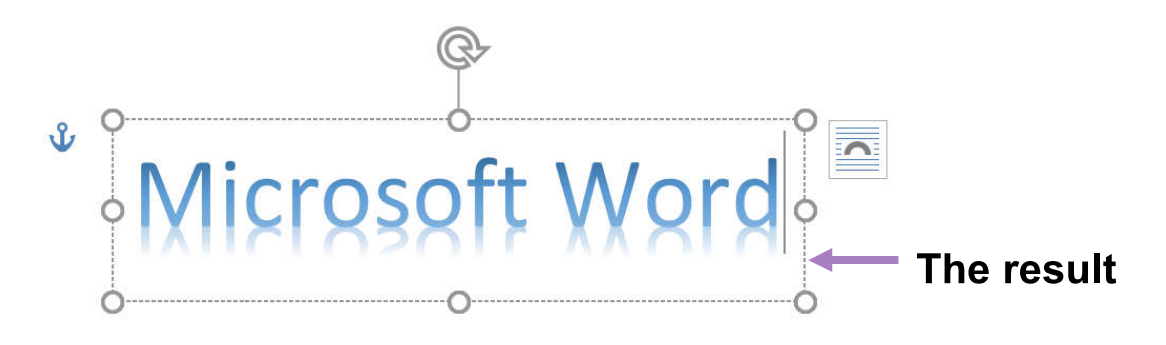

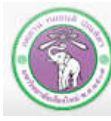

ภาควิชาวิทยาการคอมพิวเตอร์ COMPUTER SCIENCE DEPARTMENT, CMU คณะวิทยาศาสตร์ มหาวิทยาลัยเซียงใหม่

# **6.4 WordArt (cont.)**

#### **6.4.2 Changing WordArt style**

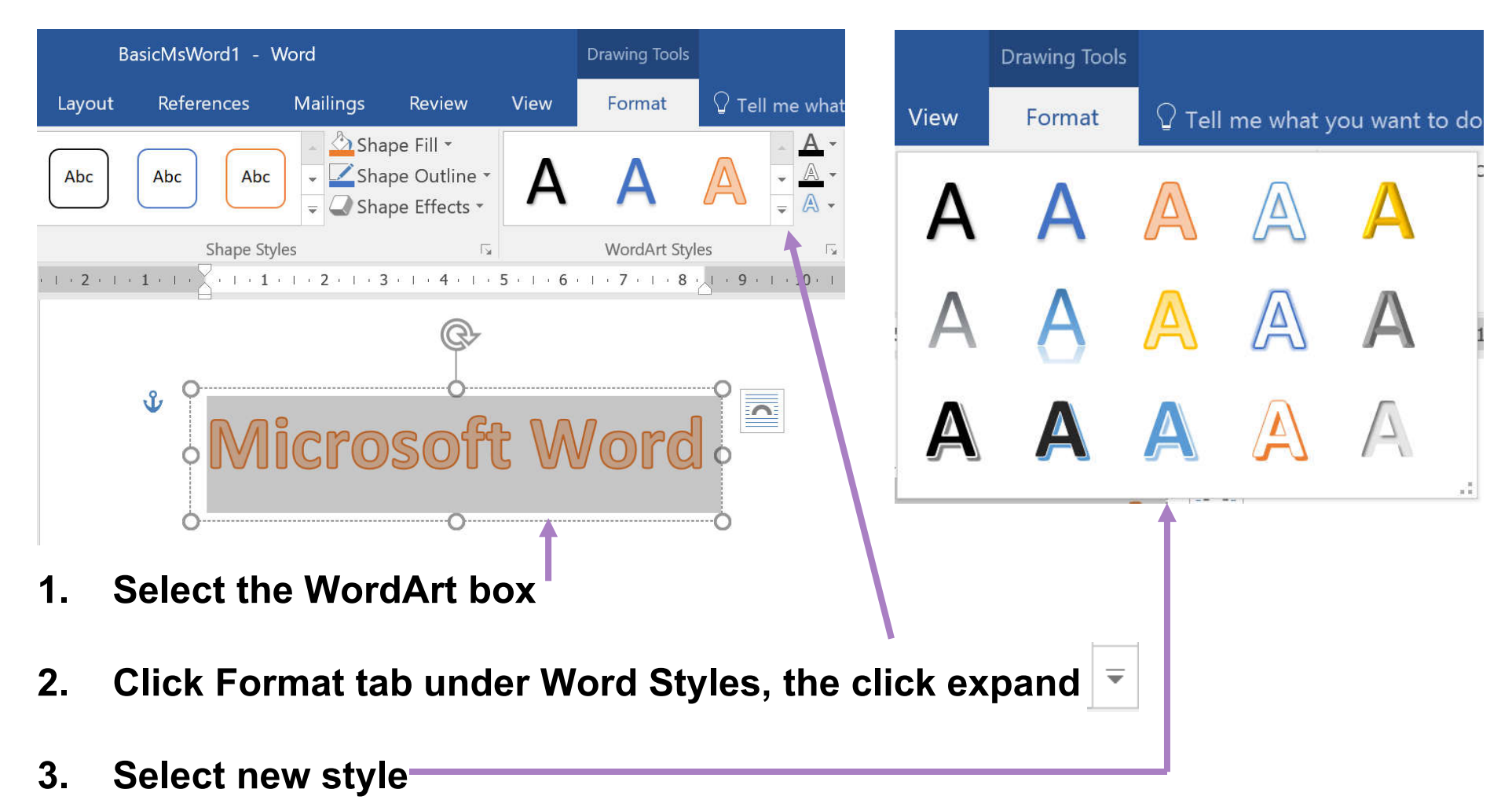

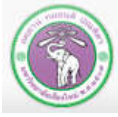

ี ภาควิชาวิทยาการคอมพิวเตอร์ **COMPUTER SCIENCE DEPARTMENT, CMU** คณะวิทยาศาสตร์ มหาวิทยาลัยเซียงใหม่

# **6.4 WordArt (cont.)**

**6.4.3 WordArt Effects 2. In Format tab, under Word Styles group, click** *Text Effect*  $\Box$  5 - 0 -Sign in 困  $\Box$ BasicMsWord1 - Word **Drawing Tools A** Share References Mailings  $\widehat{\mathsf{V}}$  Tell me wh<mark>e</mark>t you want to do Home Insert Design Layout Review View Format A **A** Text Direction Shape Fill Send Backward \* is Group **C.** Edit Shape Position \*  $\sqrt[3]{2}$  2.21 cm  $\sqrt[3]{2}$  $\top$ ,  $\Rightarrow$   $\bigcirc$   $\boxed{\cdot}$   $\boxed{\triangle}$  Draw Text Box Abc Abc Shape Outline Align Text \* Wrap Text \* Selection Pane A Rotate Abc  $\sqrt{ }$  Shape Effects \* co Create Link つへ{}☆→ Bring Forward - Align  $\frac{1}{200}$  8.88 cm Insert Shapes Shape Styles WordArt Style A Size  $E_2$ Shadow Arrange  $+1+2+1+1+1+1+\frac{1}{2}+1+1+1+2+1+3+1+4+1+5+1+6+1+7+1+8+\sqrt{1+9+1}$  $14 + 1 + 15 + ... + 16 + ... + 17 + ... + 11$  $\langle \overline{\overline{A}} \rangle$  Reflection  $\mathbb{A}$  Glow 1. Select WordArt box **And Address** W  $\overline{\mathbb{C}}$ No Transform  $\mathbb{A}$  Bevel abcde 3-D Rotation **Follow Path abC** Iransform  $e^{c \frac{d}{dx}e}$ <sup>a</sup> G h i j **3. Select the effects you want**d<sub>cde</sub><sup>te</sup> **War<sub>F</sub>** Arch abcde abcde abcde abcde  $abcde$   $abcde$   $\epsilon$  $B$   $\epsilon$  $B$   $\epsilon$ abc<sub>o</sub><br>abc  $\gg 26$ %c& abcde abcde abcde abcde abcde abcde abcde abcde abcde abcde abcde abcde Page 7 of 7 2 of 223 words B English (United States ภาควิชาวิทยาการคอมพิวเตอร์

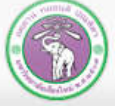

## **6.5 Inserting Symbols**

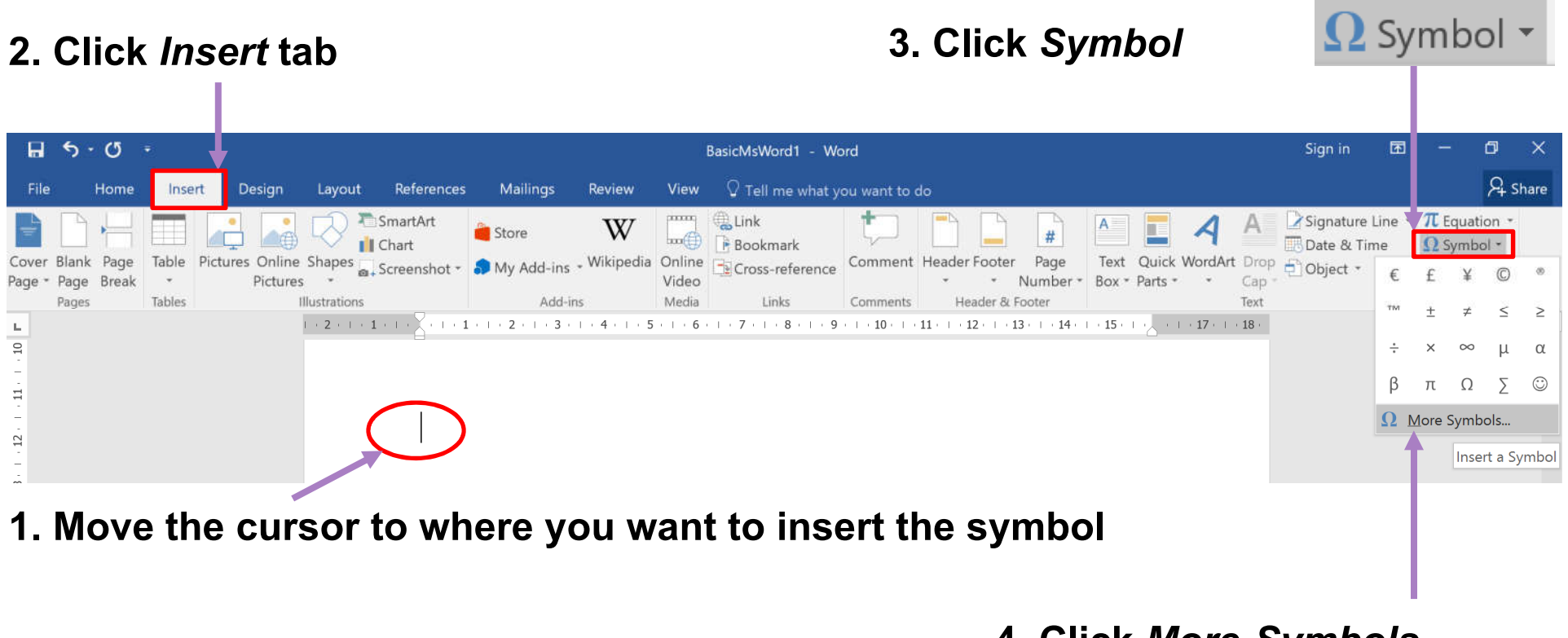

**4. Click** *More Symbols…*

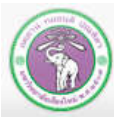

# **6.5 Inserting Symbols (cont.)**

- **5.** *Symbol* **dialog will appear.**
- Select Symbols tab
- Select *Font :* fonts with **useful/interesting symbols are Symbol, Wingdings, Wingdings2 and Wingdings3**
- **6. Select the symbol you want, then**   $\circledR$ **click** *Insert***.**

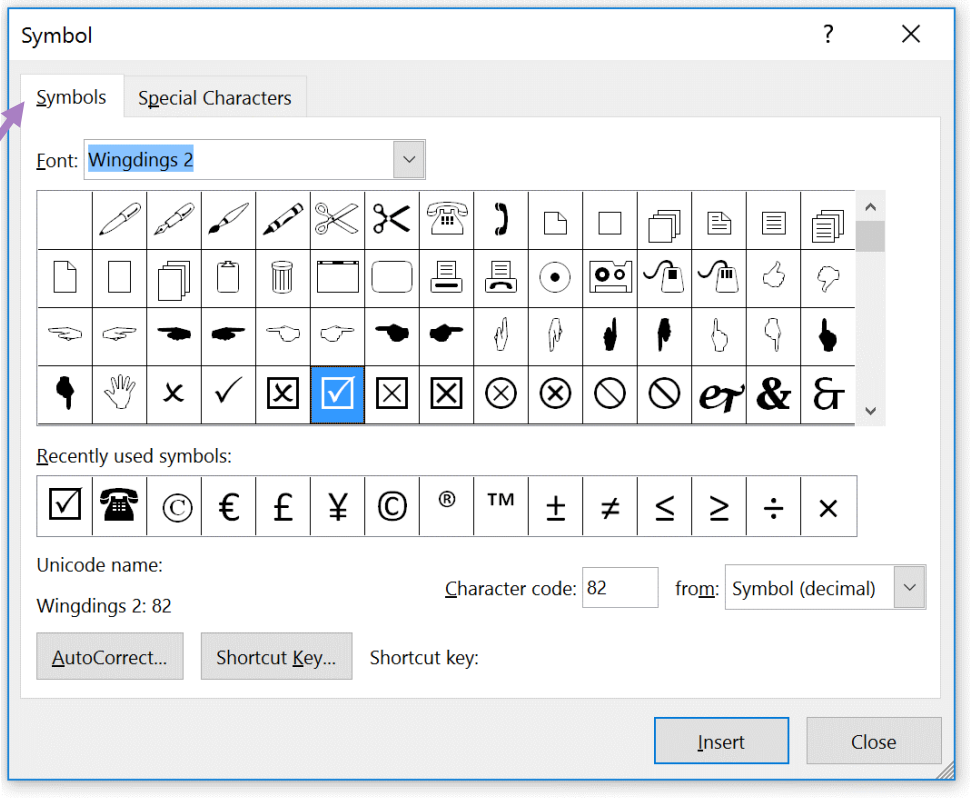

**Note: Symbol is a text character, thus can be formatted like other text characters**

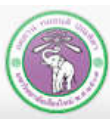

## **6.6 Inserting Equation**

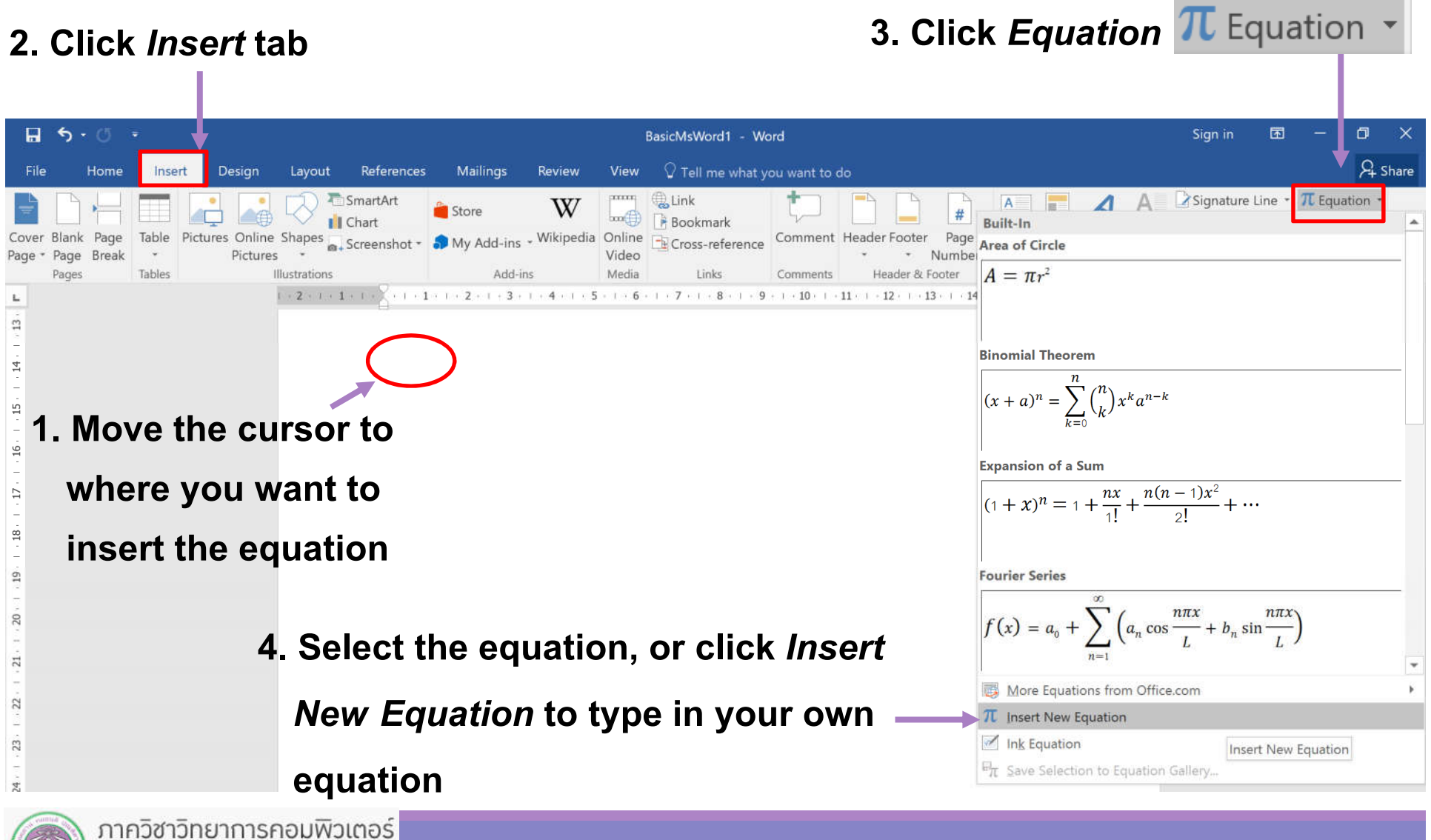

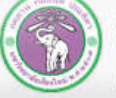

# **6.6 Inserting Equation (cont.)**

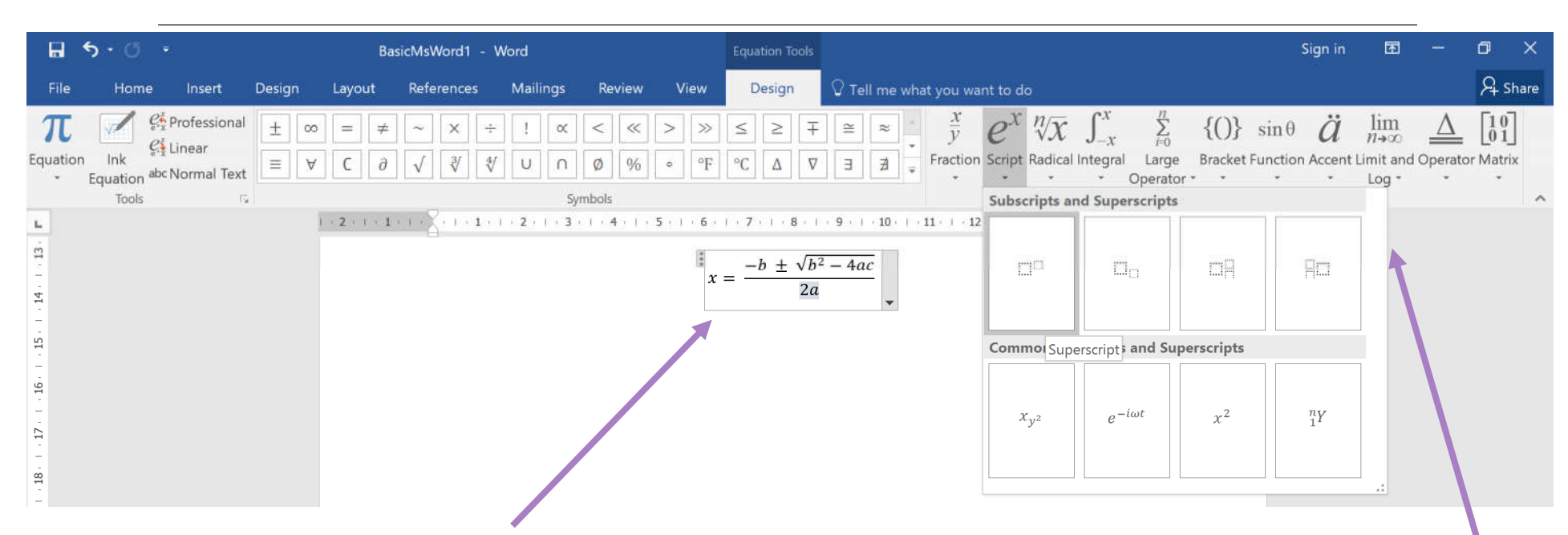

- **5. An equation box will appear, where you can edit the equation.**
- You can also add symbols and structures with Design tab, under Equation **Tools**
- **6. For structure, after you select the structure, you can fill in details in the**

### **dashed boxes**

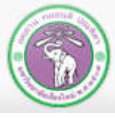